# **Monitor Alienware AW2518H Uživatelská příručka**

**Model: AW2518H Regulační model: AW2518Hb**

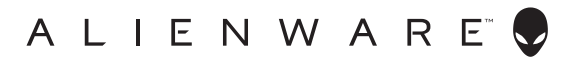

# **Poznámky, výstrahy a varování**

- **POZNÁMKA: POZNÁMKA poukazuje na důležitou informaci, která vám pomůže lépe používat váš počítač.**
- **VÝSTRAHA: VÝSTRAHA poukazuje na riziko potenciálního poškození hardwaru nebo ztráty dat v případě nedodržení pokynů.**
- **VAROVÁNÍ: VAROVÁNÍ poukazuje na riziko potenciálního poškození majetku nebo zranění či smrti osoby.**

**Copyright © 2017 Dell Inc. Všechna práva vyhrazena.** Tento produkt je chráněn americkými a mezinárodními zákony o autorských právech a o duševním vlastnictví. Dell™ a logo Dell jsou ochranné známky společnosti Dell Inc. v USA a dalších jurisdikcích. Všechny ostatní značky a názvy uvedené zde mohou být ochranné známky příslušných společností.

2017 - 06 Rev. A01

# **Obsah**

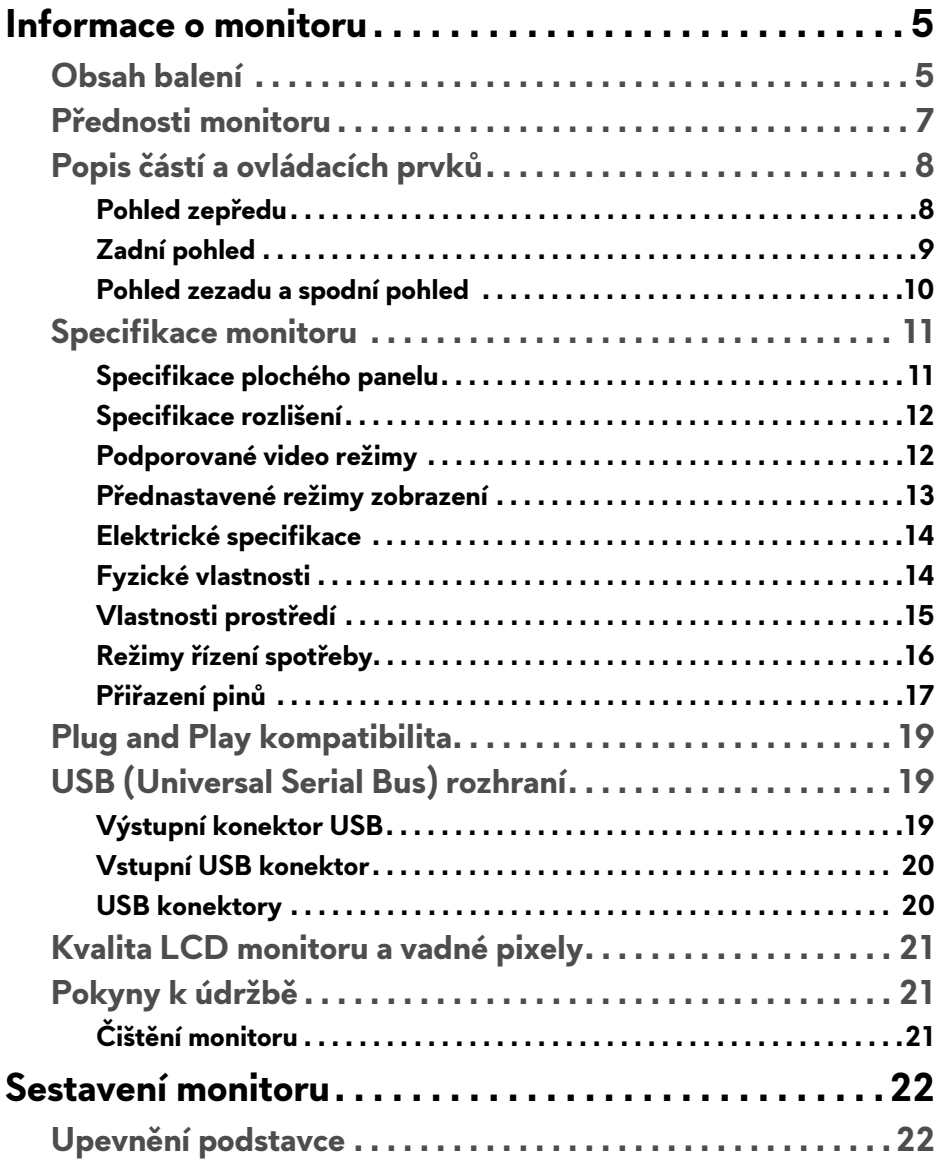

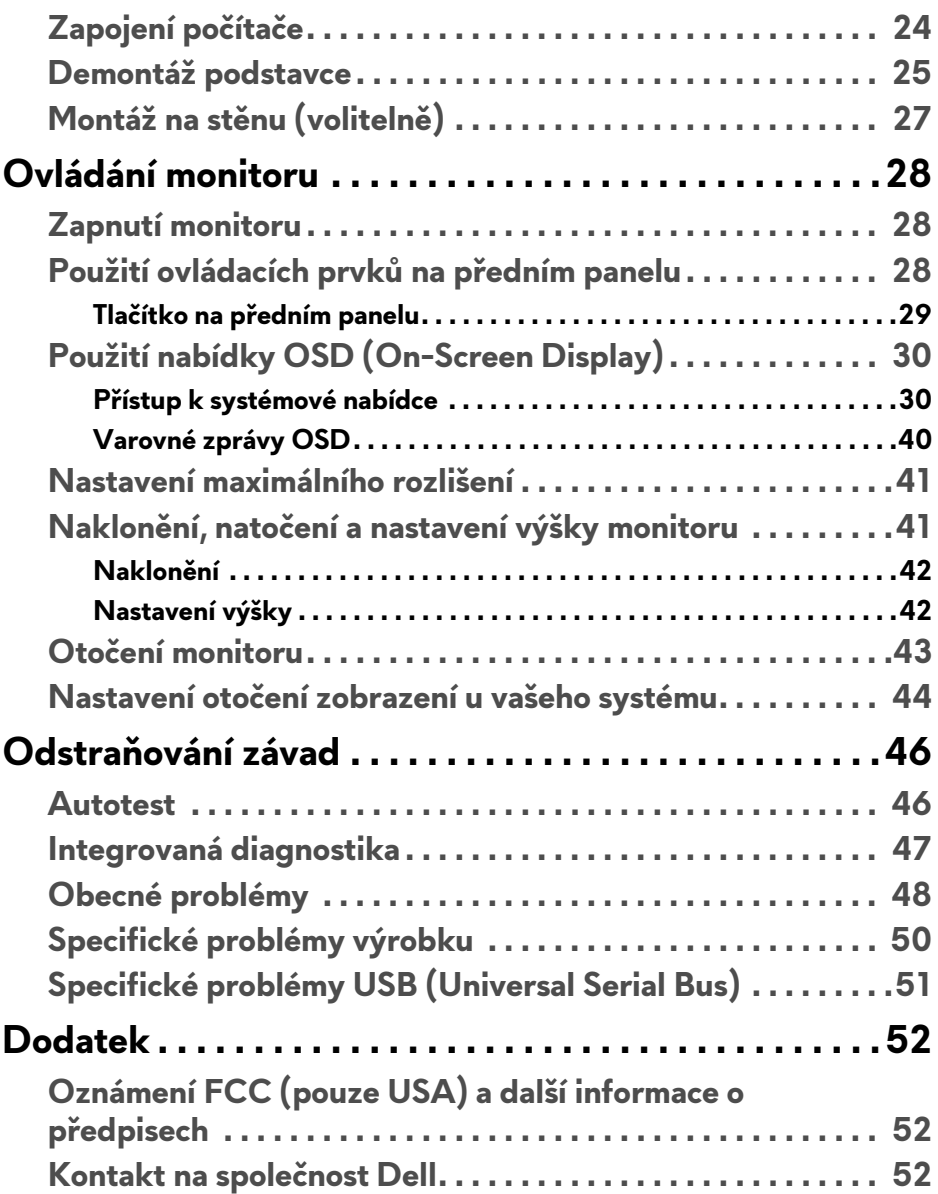

# <span id="page-4-0"></span>**Informace o monitoru**

# <span id="page-4-1"></span>**Obsah balení**

Váš monitor je dodáván s níže uvedeným příslušenstvím. Ujistěte se, že jste obdrželi veškeré příslušenství a pokud některá z položek chybí, **[Kontakt na](#page-51-3)  společ[nost Dell](#page-51-3)**.

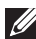

**POZNÁMKA: Některé položky mohou představovat volitelné příslušenství a nemusí být k vašemu monitoru dodávány. Některé funkce nebo média nemusí být v určitých zemích k dispozici.**

**POZNÁMKA: Pokyny pro upevnění jiného podstavce najdete v instalační příručce k příslušnému podstavci.** 

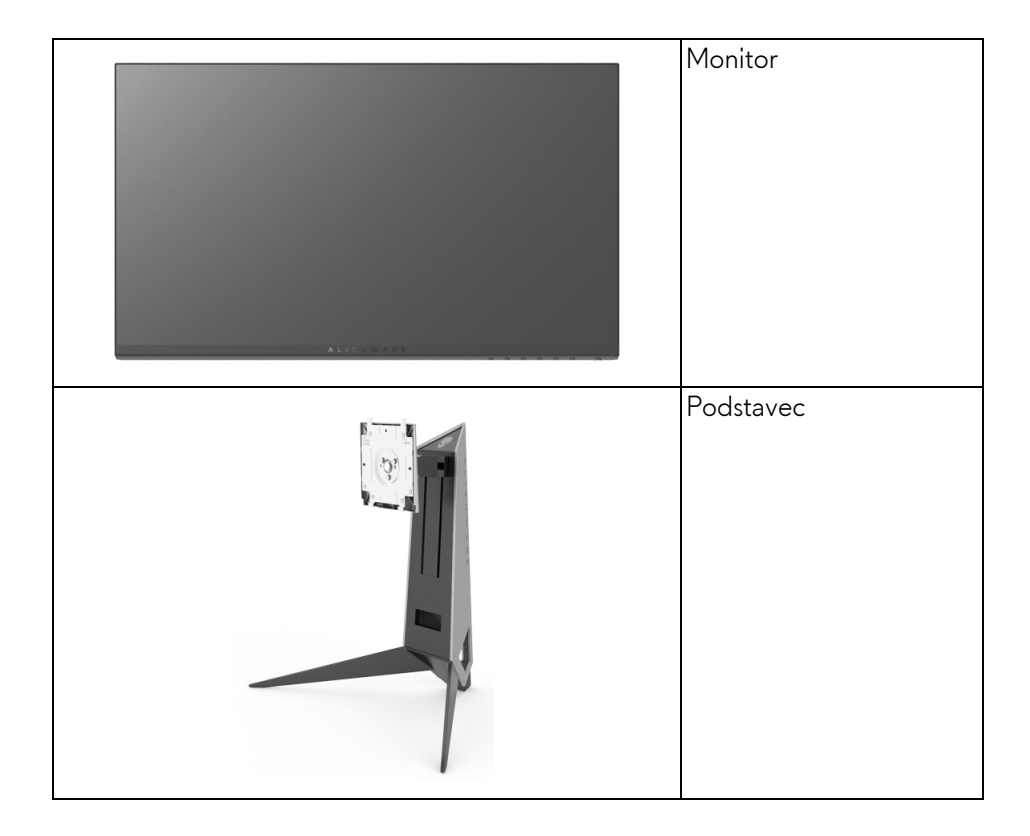

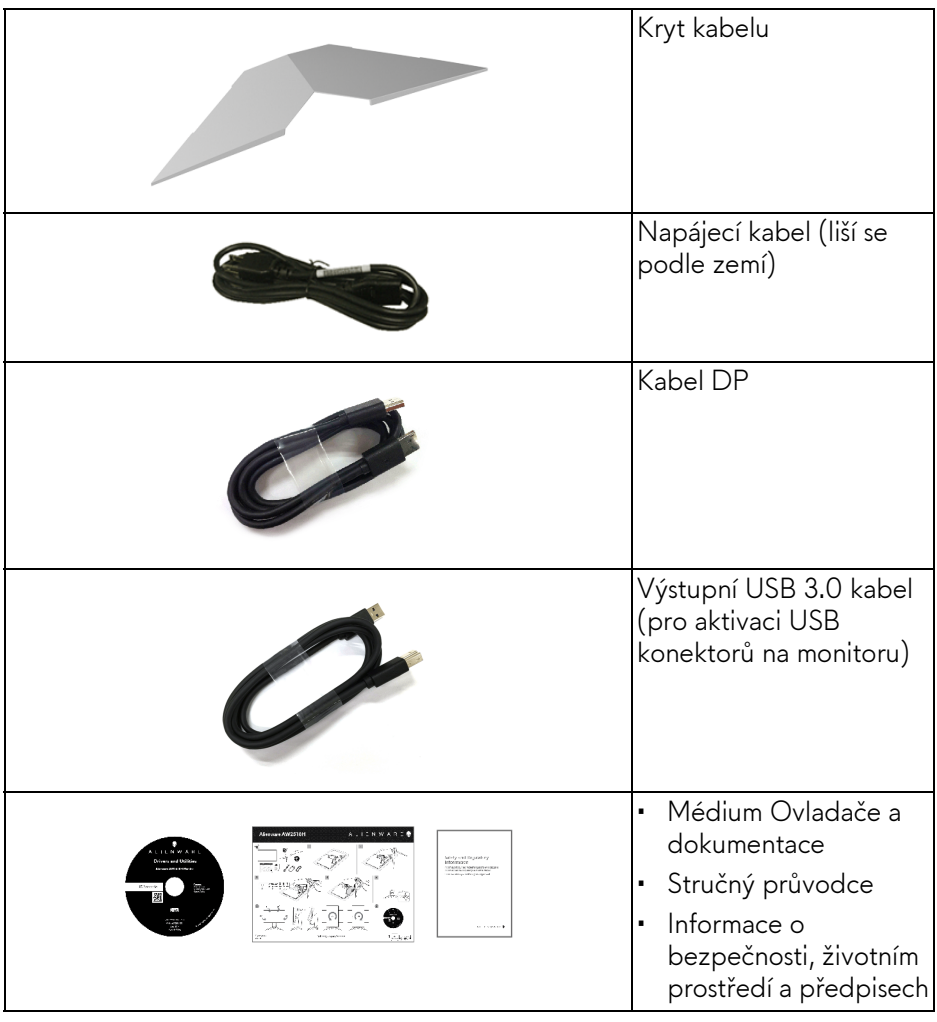

# <span id="page-6-0"></span>**Přednosti monitoru**

Plochý LCD (Liquid Crystal Display) displej **Alienware AW2518H** s aktivní maticí, technologií TFT (Thin-Film Transistor) a LED podsvícením. Mezi přednosti monitoru patří:

- viditelná plocha 62,23 cm (24,5 palců) (měřeno úhlopříčně). Rozlišení: Až 1920 x 1080 pomocí DisplayPort a HDMI, podpora zobrazení na celou obrazovku nebo nižší rozlišení.
- Monitor Nvidia s podporou G-Sync a 3D Vision Ready a extrémně vysokou obnovovací frekvencí 240 Hz a rychlou dobou odezvy 1 ms.
- Barevný gamut 72% NTSC.
- Možnost naklonění, natočení, otočení a nastavení výšky.
- Odnímatelný podstavec a montážní otvory VESA™ (Video Electronics Standards Association) 100 mm pro flexibilní upevnění.
- Digitální připojení přes DisplayPort a HDMI.
- Disponuje 1 výstupním portem USB a 4 vstupními porty USB.
- Plug and play kompatibilita v případě podpory vaším systémem.
- OSD (On-Screen Display) zobrazení pro snadné nastavení a optimalizaci obrazovky.
- Barevné režimy nabízejí také různé herní režimy včetně FPS (First-Person Shooter), RTS (Real-Time Strategy) a RPG (Role-Playing Game) a 3 herní režimy pro přizpůsobení dle vašich preferencí.
- Médium se softwarem a dokumentací obsahující soubor informací (INF), soubor Image Color Matching File (ICM) a dokumentaci k výrobku.
- Sklo neobsahuje arzén a panel je bez rtuti.
- Spotřeba energie v pohotovostním režimu 0,5 W.
- Optimalizujte oční komfort pomocí obrazovky bez chvění.
- Možné dlouhodobé účinky emisí modrého světla z monitoru mohou poškodit zrak a způsobit vyčerpání, digitální únavu očí apod. Funkce ComfortView má za cíl snížit množství modrého světla vysílaného z monitoru pro optimalizaci očního komfortu.

# <span id="page-7-0"></span>**Popis částí a ovládacích prvků**

# <span id="page-7-1"></span>**Pohled zepředu**

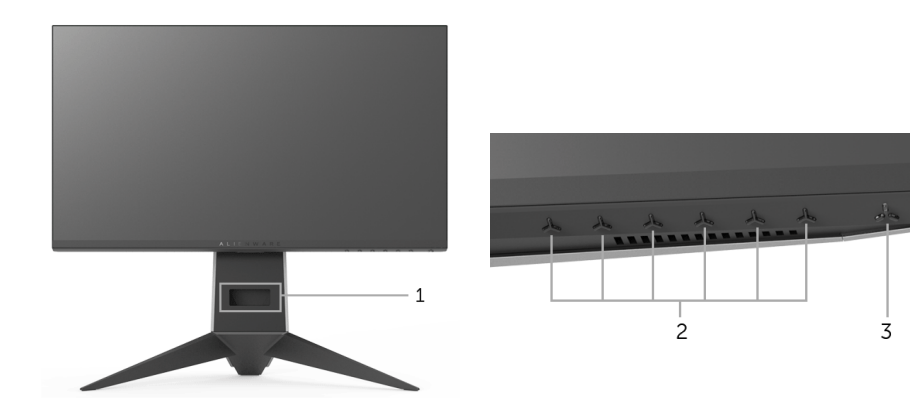

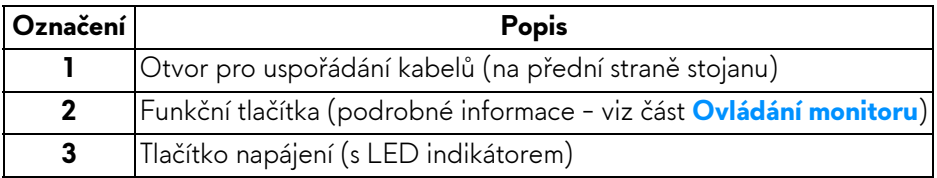

 $\overline{3}$ 

# <span id="page-8-0"></span>**Zadní pohled**

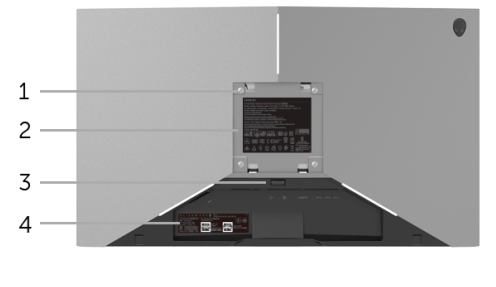

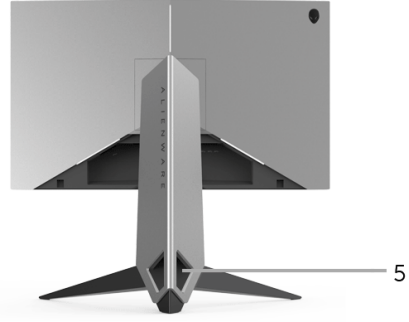

**Pohled zezadu - s podstavcem**

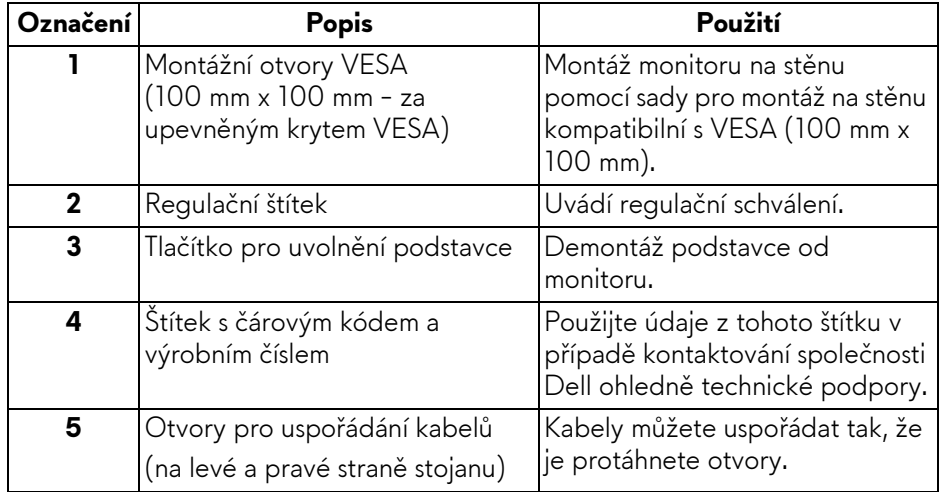

#### <span id="page-9-0"></span>**Pohled zezadu a spodní pohled**

<span id="page-9-1"></span>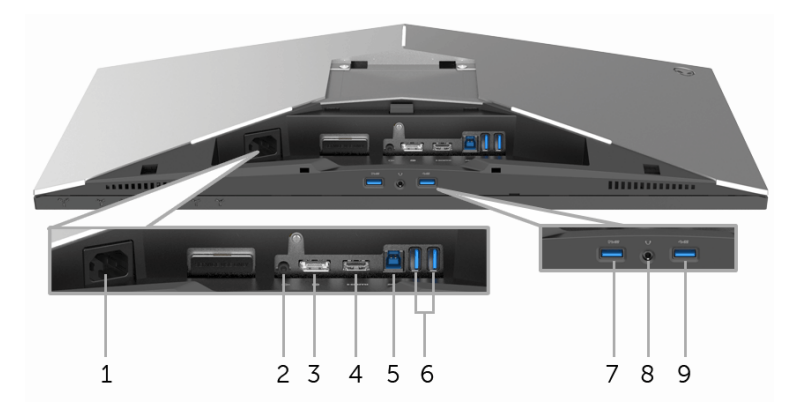

## **Pohled zezadu a spodní pohled bez podstavce monitoru**

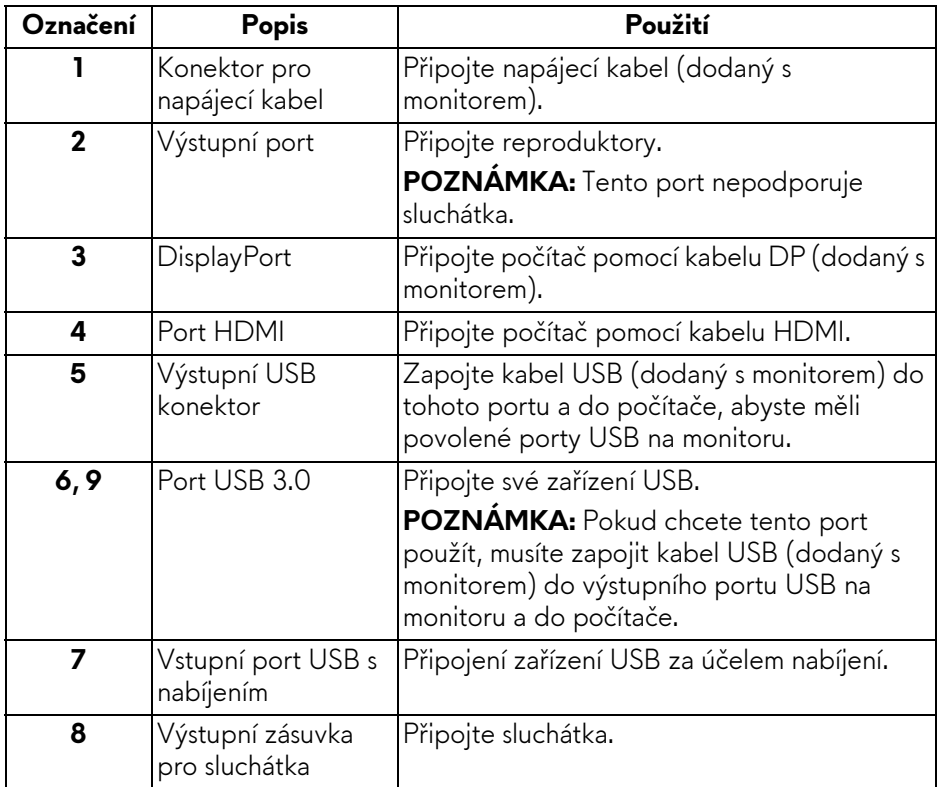

# <span id="page-10-0"></span>**Specifikace monitoru**

#### <span id="page-10-1"></span>**Specifikace plochého panelu**

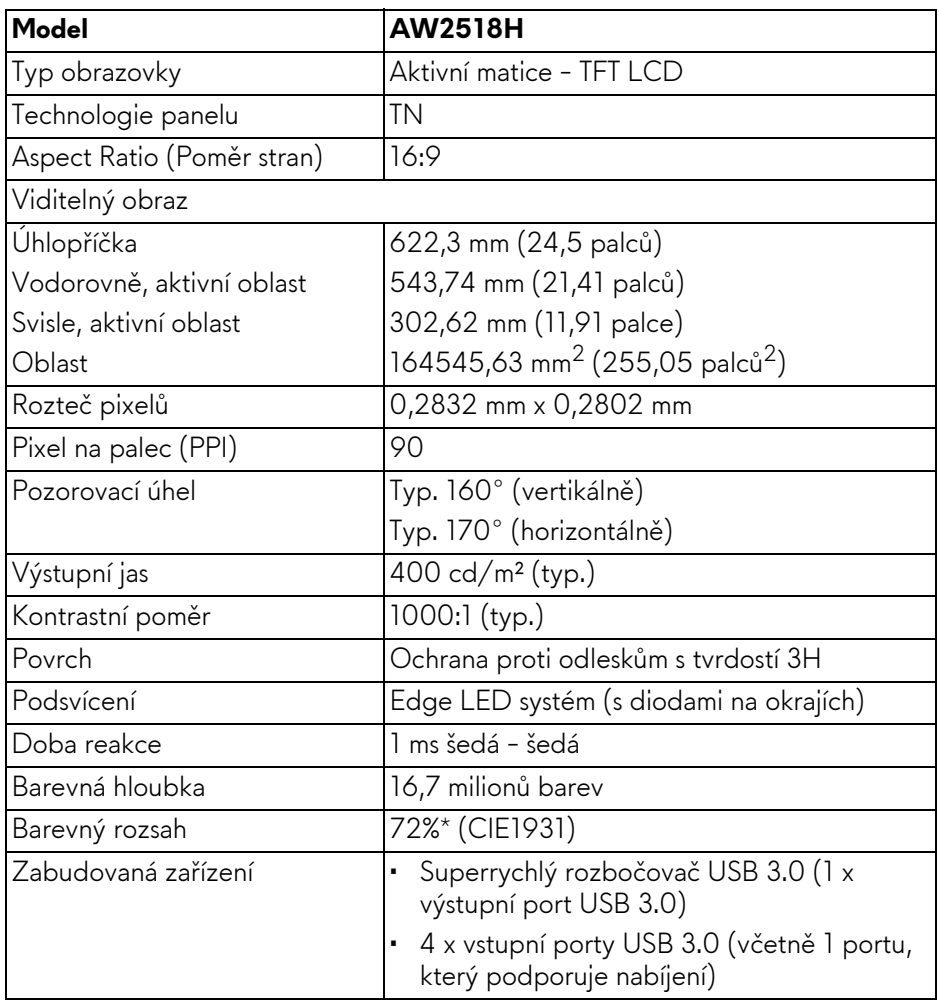

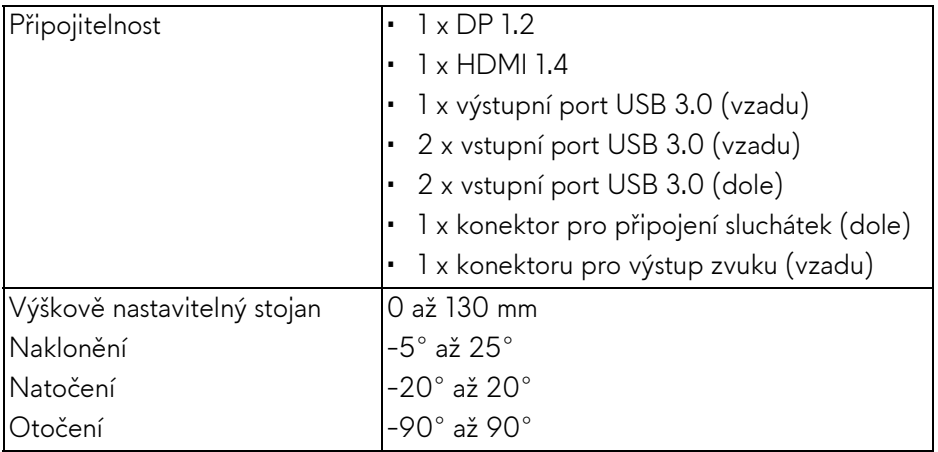

\* Barevný gamut (typ.) vychází z testovacích standardů CIE1976 (82%) a CIE1931 (72%).

### <span id="page-11-0"></span>**Specifikace rozlišení**

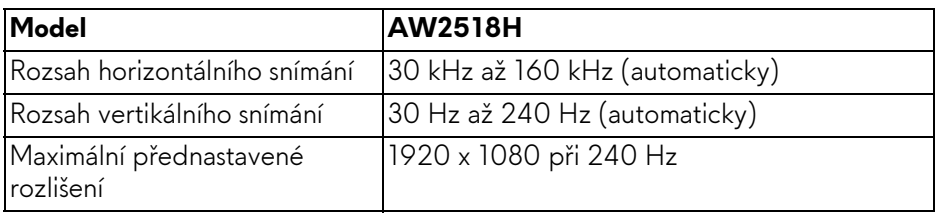

### <span id="page-11-1"></span>**Podporované video režimy**

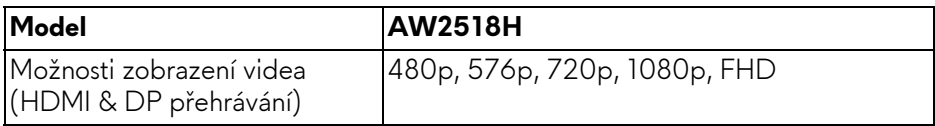

# <span id="page-12-0"></span>**Přednastavené režimy zobrazení**

#### **Režimy zobrazení HDMI**

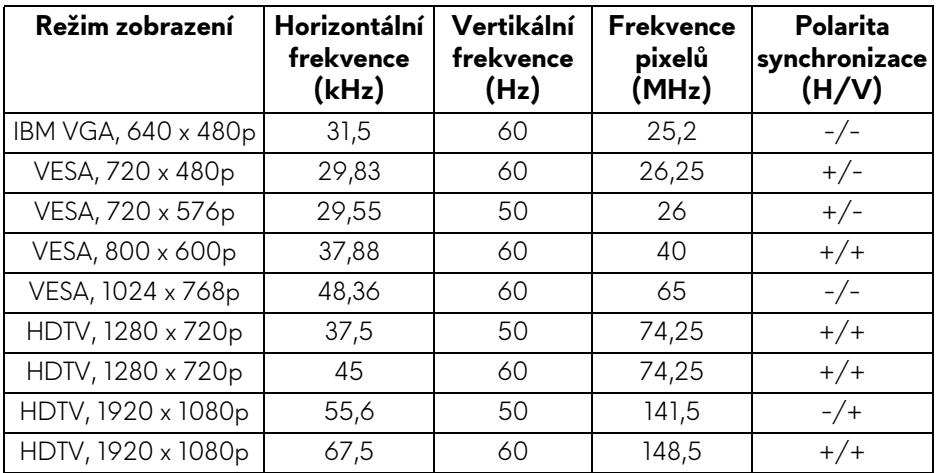

### **Režimy zobrazení DP**

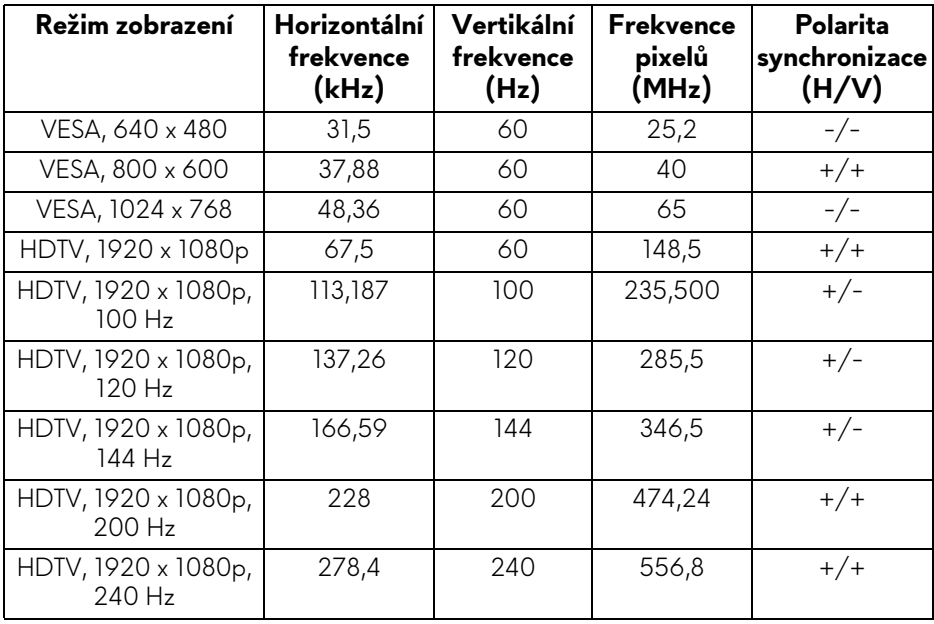

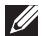

#### **POZNÁMKA: Tento monitor podporuje NVIDIA G-Sync a NVIDIA 3D Vision Ready. Na webu <http://www.geforce.com> zjistíte, zda vaše grafická karta NVIDIA podporuje funkci G-SYNC.**

#### <span id="page-13-0"></span>**Elektrické specifikace**

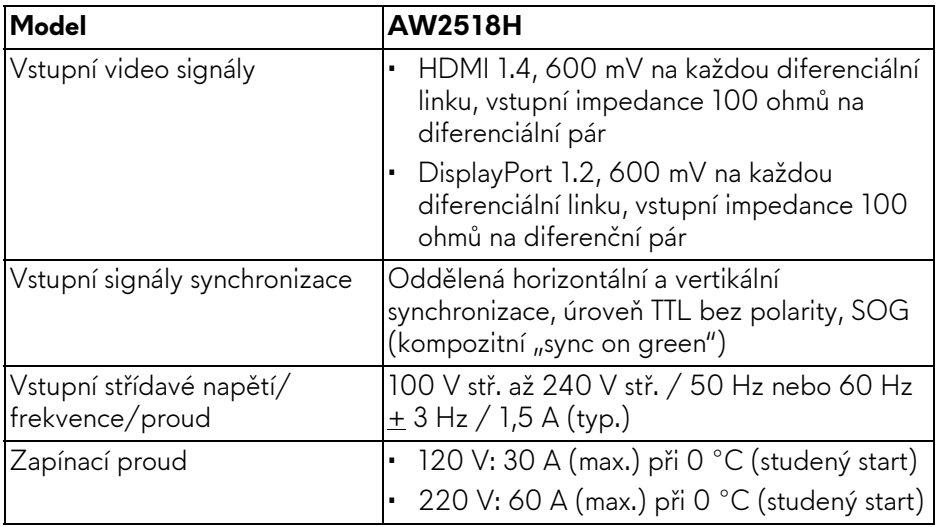

#### <span id="page-13-1"></span>**Fyzické vlastnosti**

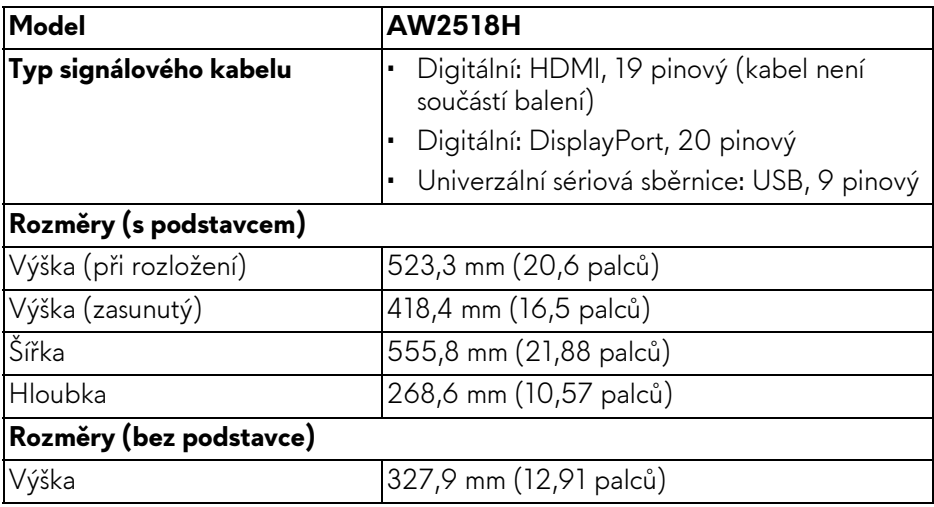

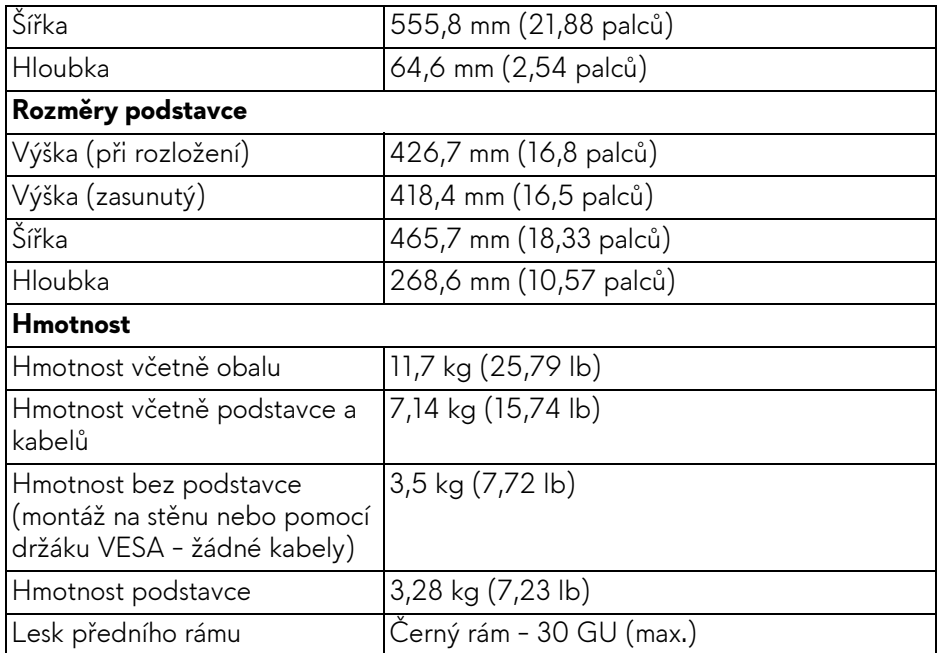

# <span id="page-14-0"></span>**Vlastnosti prostředí**

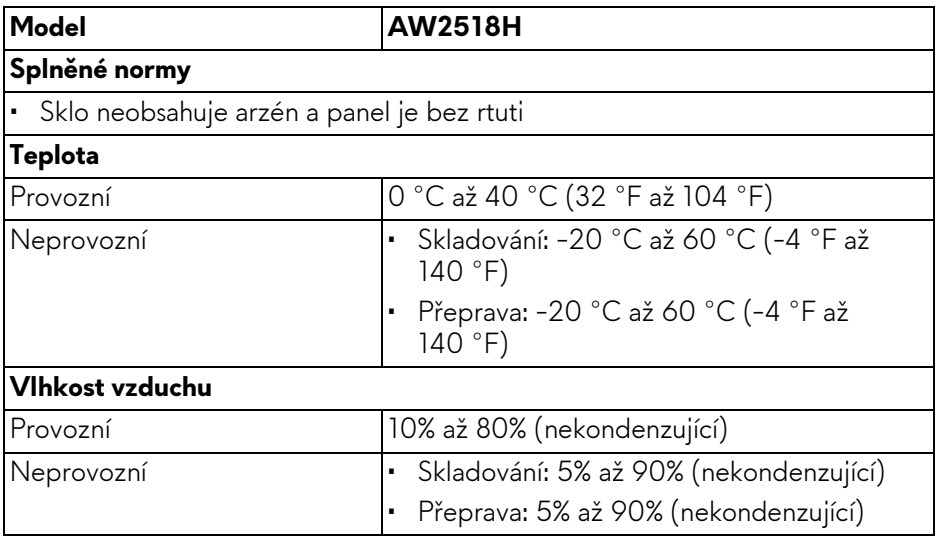

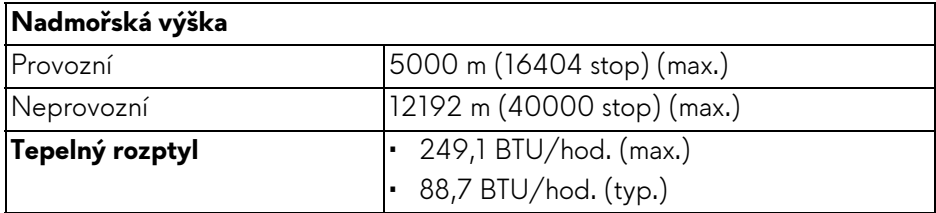

#### <span id="page-15-1"></span><span id="page-15-0"></span>**Režimy řízení spotřeby**

Pokud je vaše grafická karta nebo software nainstalovaný ve vašem počítači kompatibilní se standardem VESA DPM™, umožňuje monitor automatické snížení spotřeby energie, pokud není používán. Jedná se o **režim úspory energie\***. Pokud počítač rozpozná operaci z klávesnice, myši nebo jiného vstupního zařízení, obnoví monitor automaticky svou činnost. Následující tabulka uvádí spotřebu energie a signalizaci této automatické funkce úspory energie.

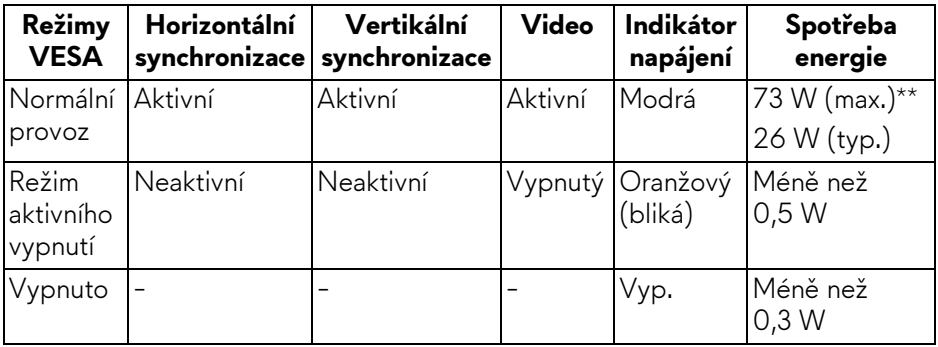

\* Nulové spotřeby energie v režimu VYPNUTÍ lze dosáhnout pouze odpojením napájecího kabelu od monitoru.

\*\* Maximální spotřeba energie s max. jasem a aktivními USB konektory.

#### <span id="page-16-0"></span>**Přiřazení pinů**

### **Konektor DisplayPort**

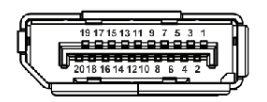

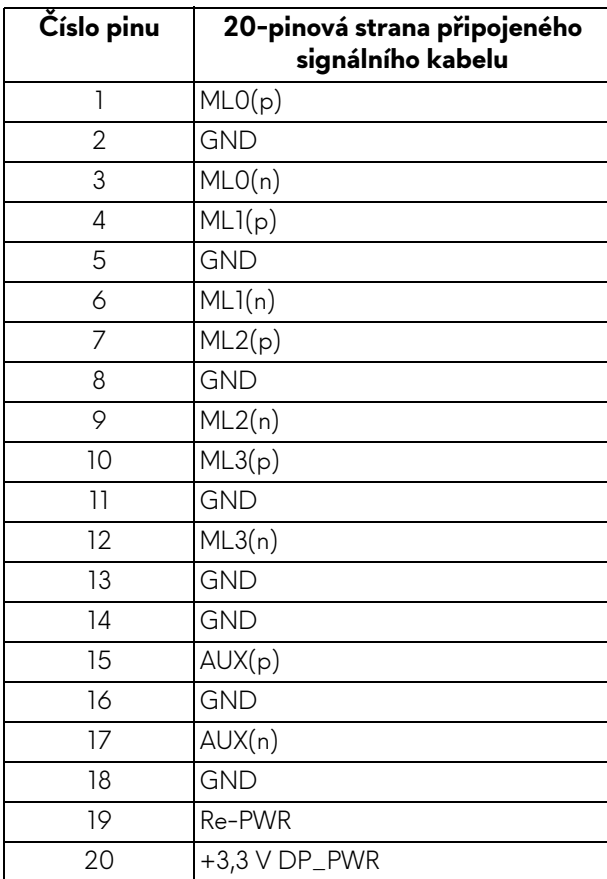

#### **Konektor HDMI**

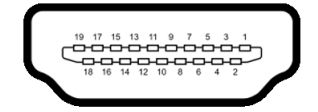

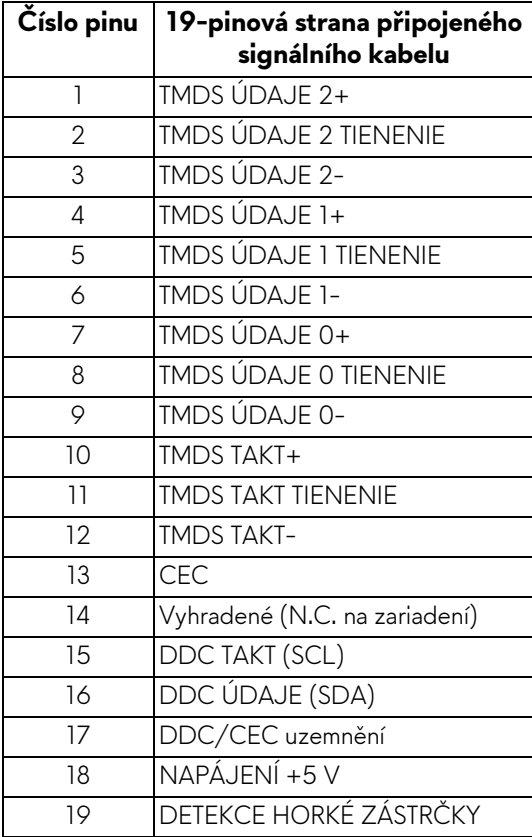

# <span id="page-18-0"></span>**Plug and Play kompatibilita**

Tento monitor můžete nainstalovat v jakémkoliv systému kompatibilním s technologií Plug and Play. Monitor automaticky poskytne počítačovému systému údaje EDID (Extended Display Identification Data) pomocí protokolů DDC (Display Data Channel) tak, aby mohl systém provést vlastní konfiguraci a optimalizovat nastavení monitoru. Většina nastavení monitoru bude provedena automaticky, avšak v případě potřeby může uživatel vybrat odlišná nastavení. Podrobné informace o změně nastavení monitoru - viz část **[Ovládání monitoru](#page-27-3)**.

# <span id="page-18-1"></span>**USB (Universal Serial Bus) rozhraní**

Tato část uvádí informace o USB konektorech, které jsou na monitoru k dispozici.

#### **POZNÁMKA: Tento konektor je kompatibilní s rozhraním Super-Speed USB 3.0.**

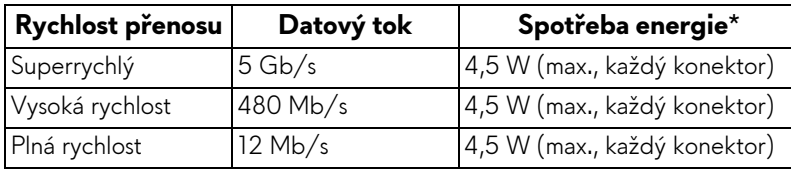

\* Až 2 A na vstupním portu USB (port s ikonou blesku  $\overline{\text{SSG}}$ ) se zařízeními, která jsou kompatibilní s BC1.2 nebo normálními zařízeními USB.

#### <span id="page-18-2"></span>**Výstupní konektor USB**

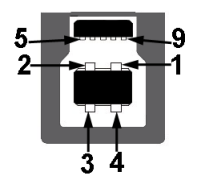

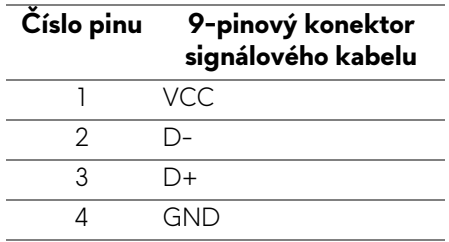

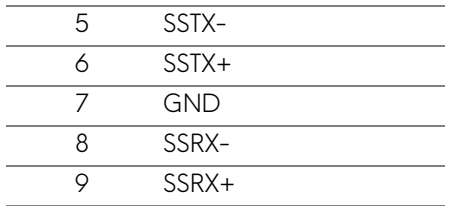

#### <span id="page-19-0"></span>**Vstupní USB konektor**

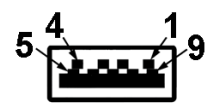

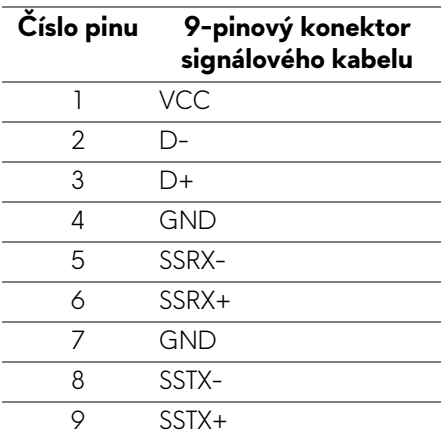

#### <span id="page-19-1"></span>**USB konektory**

- 1 výstupní vzadu
- 2 vstupní vzadu
- 2 vstupní dole
- Nabíjecí port port se světelnou ikonou SSGD; podporuje funkci rychlého nabíjení, pokud je zařízení kompatibilní s BC1.2.

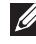

**POZNÁMKA: Pro správnou funkci rozhraní USB 3.0 je vyžadován počítač podporující USB 3.0.**

#### **POZNÁMKA: USB rozhraní monitoru pracuje, pouze pokud je monitor zapnutý nebo v režimu úspory energie. Pokud monitor vypnete a opět zapnete, může obnovení funkce připojených periferních zařízení několik sekund trvat.**

# <span id="page-20-0"></span>**Kvalita LCD monitoru a vadné pixely**

Při výrobě LCD monitoru je běžné, že jeden nebo více pixelů pevně zůstane v neměnném stavu. Tyto neměnné pixely jsou velmi obtížně viditelné a nemají vliv na kvalitu obrazu. Pro podrobné informace o kvalitě monitoru Dell a vadných pixelech navštivte webové stránky zákaznické podpory Dell na: **<http://www.dell.com/support/monitors>**.

# <span id="page-20-1"></span>**Pokyny k údržbě**

### <span id="page-20-2"></span>**Čištění monitoru**

**VÝSTRAHA: Před čištěním monitoru si přečtěte a dodržujte Bezpeč[nostní pokyny.](#page-51-4)**

#### **VAROVÁNÍ: Před čištěním monitoru odpojte napájecí kabel ze síťové zásuvky.**

Pro dosažení nejlepších výsledků postupujte při vybalování, čištění nebo manipulaci s monitorem podle níže uvedených pokynů:

- K čištění antistatické obrazovky použijte čistý měkký hadřík mírně navlhčený ve vodě. Pokud je to možné, použijte speciální tkaninu nebo roztok na čištění obrazovek vhodný pro antistatický povrch. Nepoužívejte benzín, ředidlo, čpavek, abrazivní čisticí prostředky ani stlačený vzduch.
- K čištění monitoru použijte hadřík mírně navlhčený v teplé vodě. Nepoužívejte žádné čisticí prostředky, protože některé z nich by mohly zanechat na monitoru mléčný povlak.
- Pokud si po vybalení monitoru všimnete bílého prášku, setřete jej hadříkem.
- S monitorem zacházejte opatrně, jelikož škrábance a bílé stopy otěru u tmavého monitoru jsou zřetelnější než u světlého monitoru.
- Pro zachování nejlepší kvality obrazu vašeho monitoru používejte dynamicky se měnící spořič obrazovky a vždy monitor vypněte, pokud jej nebudete používat.

# <span id="page-21-0"></span>**Sestavení monitoru**

# <span id="page-21-1"></span>**Upevnění podstavce**

- **POZNÁMKA: Při dodání monitoru je podstavec demontován.**
- **POZNÁMKA: Níže uvedený postup platí pro podstavec dodaný s monitorem. Při zakoupení jakéhokoliv jiného podstavce najdete pokyny pro jeho upevnění v instalační příručce k příslušnému podstavci.**

Upevnění podstavce monitoru:

**1.** Umístěte monitor na měkkou látku nebo hadřík.

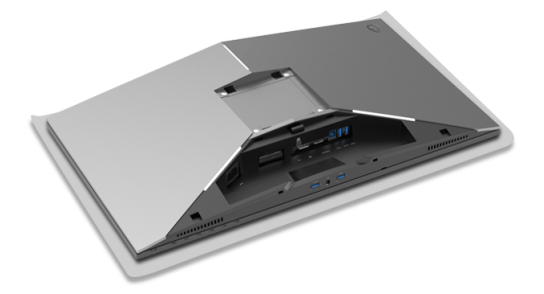

**2.** Připojte podstavec tak, aby zapadl na místo.

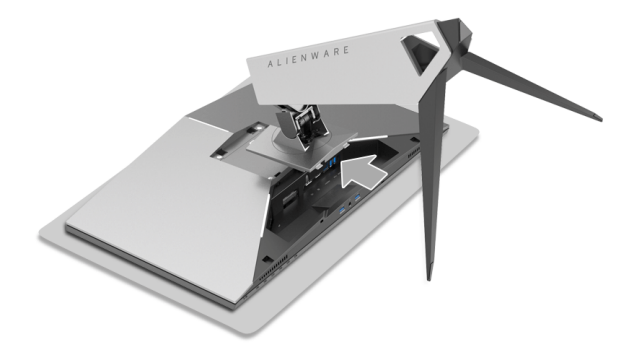

- **3.** Veďte a zapojte nezbytné kabely k monitoru, jak ukazuje obrázek.
	- **a.** Napájecí kabel
	- **b.** Kabel DP
	- **c.** Kabel HDMI (volitelné, kabel není součástí balení)
	- **d.** Výstupní kabel USB
	- **e.** Vstupní kabel USB (volitelné, kabel není součástí balení)

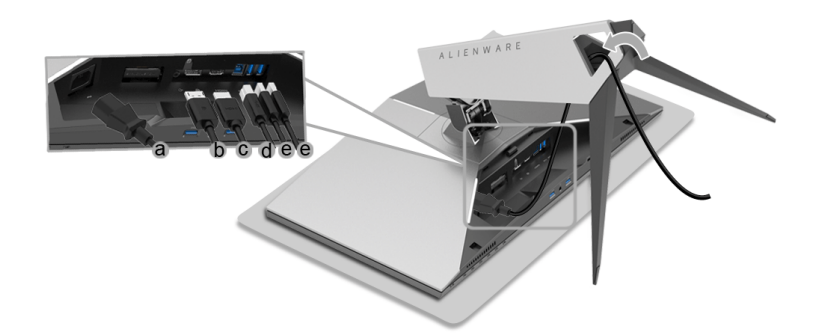

- **POZNÁMKA: Veďte každý kabel úhledně tak, aby kabely byly uspořádány po připojení krytu kabelů.**
- **VAROVÁNÍ: Pokud k tomu nedostanete pokyn, monitor nezapínejte ani nezapojujte do zásuvky.**
	- **4.** Zasuňte kryt kabelu tak, aby zapadl na místo.

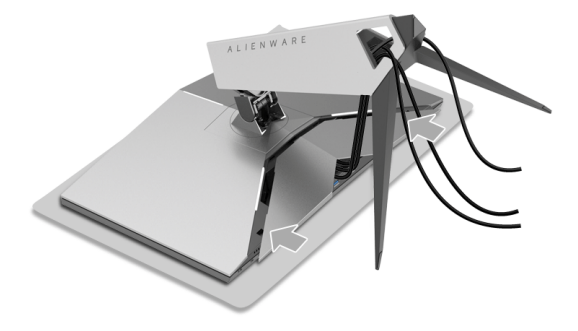

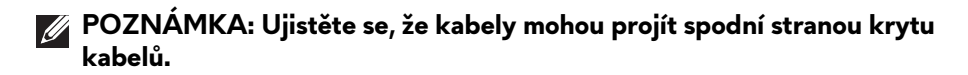

# <span id="page-23-0"></span>**Zapojení počítače**

- **VAROVÁNÍ: Před prováděním jakéhokoliv postupu v této části si prosím přečtěte část Bezpeč[nostní pokyny.](#page-51-4)**
- **POZNÁMKA: Nepřipojujte všechny kabely k počítači současně.**
- **POZNÁMKA: Viz také Upevně[ní podstavce.](#page-21-1)**

Připojení monitoru k počítači:

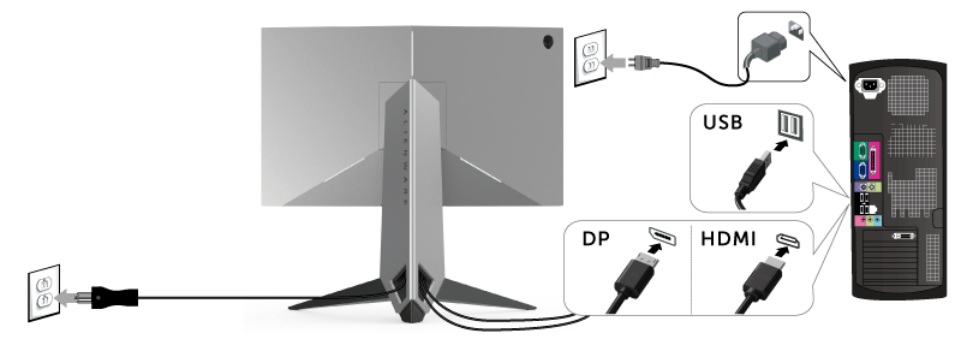

- **1.** Zapojte druhý konec připojeného kabelu DP nebo HDMI do svého počítače.
- **2.** Propojte výstupní port USB 3.0 (kabel součástí dodávky) s vhodným portem USB 3.0 na počítači. (Podrobné informace - viz **[Pohled zezadu a](#page-9-1)  [spodní pohled](#page-9-1)**.)
- **3.** Připojte periferní USB 3.0 zařízení k vstupním USB 3.0 konektorům na monitoru.
- **4.** Připojte napájecí kabely počítače a monitoru do blízké síťové zásuvky.
- **5.** Zapněte monitor a počítač.

Pokud se na monitoru zobrazí obraz, je instalace dokončena. Pokud se obraz nezobrazí - viz část **[Specifické problémy USB \(Universal Serial](#page-50-1)  [Bus\)](#page-50-1)**.

**POZNÁMKA: Uvedené obrázky slouží pouze pro ilustrační účely. Skutečný vzhled počítače se může lišit.**

# <span id="page-24-0"></span>**Demontáž podstavce**

**POZNÁMKA: Abyste zabránili poškrábání LCD obrazovky při demontáži podstavce, položte monitor na měkký čistý povrch.**

**POZNÁMKA: Níže uvedený postup platí pro podstavec dodaný s monitorem. Při zakoupení jakéhokoliv jiného podstavce najdete pokyny pro jeho upevnění v instalační příručce k příslušnému podstavci.**

Demontáž podstavce:

- **1.** Vypněte monitor.
- **2.** Odpojte kabely od počítače.
- **3.** Umístěte monitor na měkkou látku nebo hadřík.
- **4.** Jemně vysuňte kryt kabelů z monitoru.

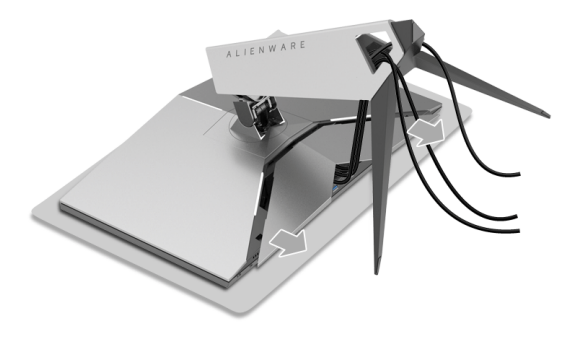

**5.** Odpojte kabely od monitoru.

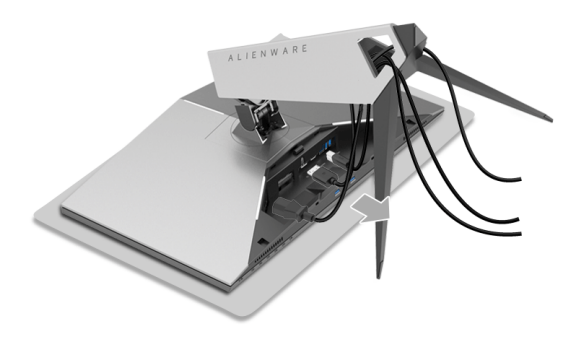

**6.** Podržte stisknuté tlačítko pro uvolnění podstavce.

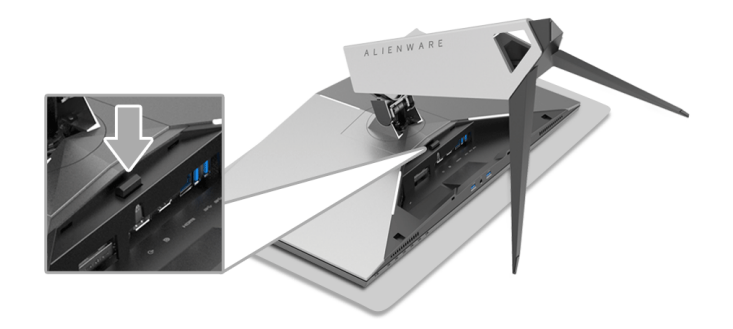

**7.** Zvedněte podstavec nahoru směrem od monitoru.

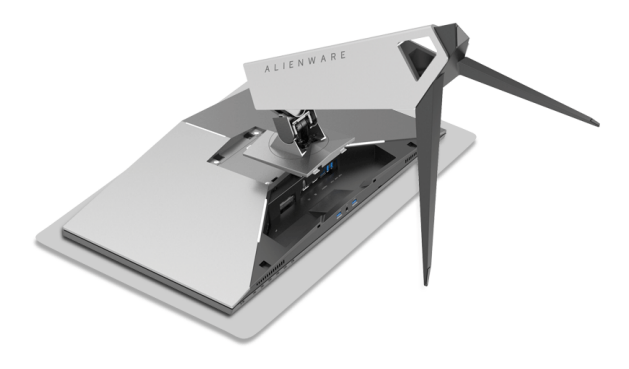

# <span id="page-26-0"></span>**Montáž na stěnu (volitelně)**

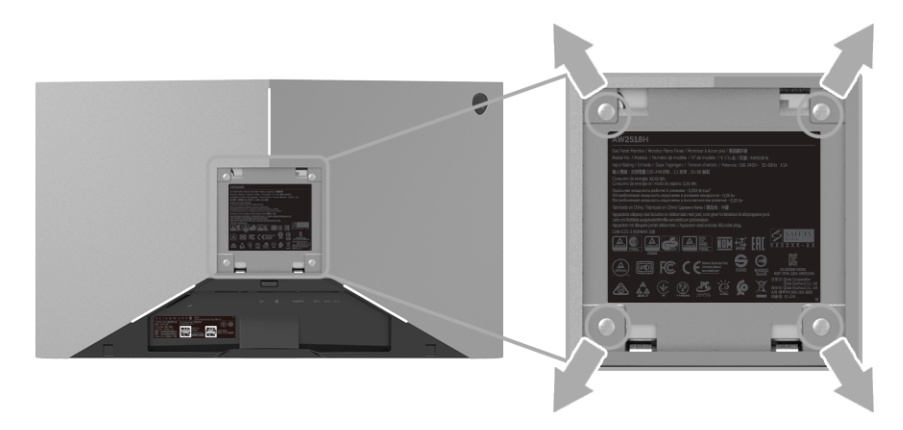

(Rozměry šroubu: M4 x 10 mm).

Postupujte podle pokynů, které jsou přiloženy k sadě pro montáž na stěnu kompatibilní s VESA.

- **1.** Umístěte monitor na měkkou látku nebo hadřík a položte jej na stabilní rovný povrch.
- **2.** Demontujte podstavec.
- **3.** Pomocí křížového šroubováku odšroubujte čtyři šrouby zajišťující plastový kryt.
- **4.** Upevněte k monitoru montážní držák, který je součástí sady pro montáž na stěnu.
- **5.** Upevněte monitor na stěnu podle pokynů, které jsou přiloženy k sadě pro montáž na stěnu.

#### **POZNÁMKA: Pouze pro použití s držákem pro montáž na stěnu schváleným akreditovanou institucí s minimální hmotností/nosností 14 kg.**

# <span id="page-27-3"></span><span id="page-27-0"></span>**Ovládání monitoru**

# <span id="page-27-1"></span>**Zapnutí monitoru**

Zapněte monitor stisknutím tlačítka napájení.

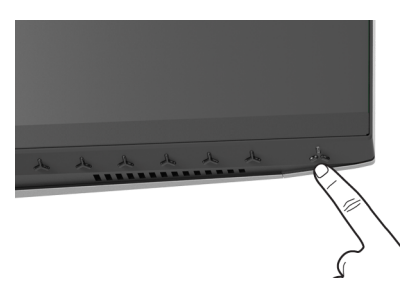

# <span id="page-27-2"></span>**Použití ovládacích prvků na předním panelu**

Ovládací tlačítka na přední straně monitoru použijte pro úpravu nastavení.

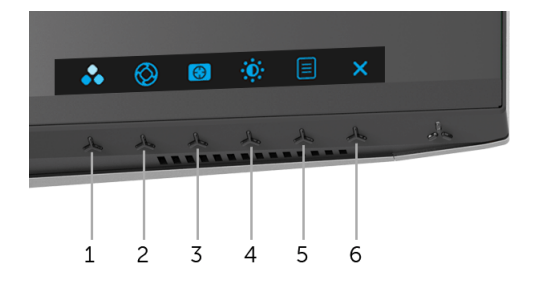

Následující tabulka popisuje tlačítka na předním panelu:

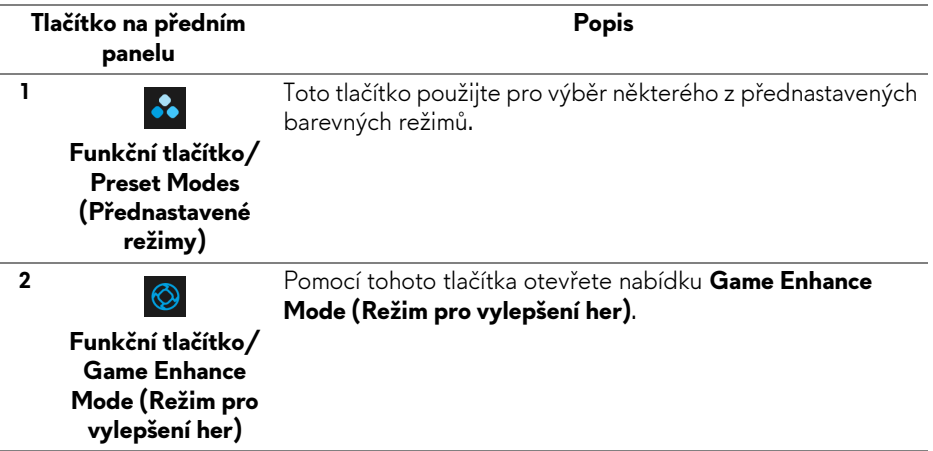

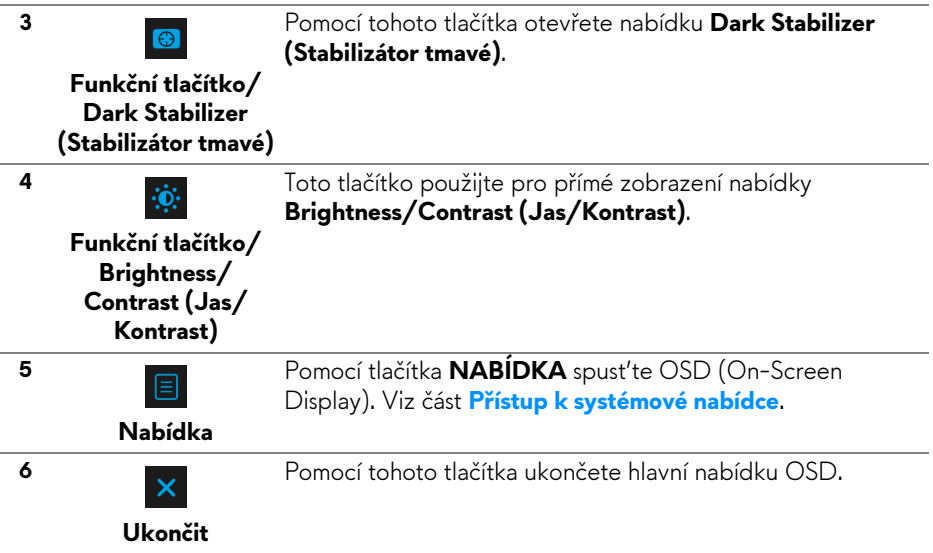

### <span id="page-28-0"></span>**Tlačítko na předním panelu**

Tlačítka na přední straně monitoru použijte pro úpravu nastavení obrazu.

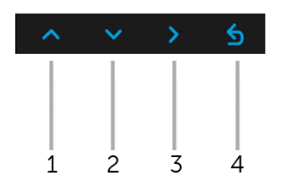

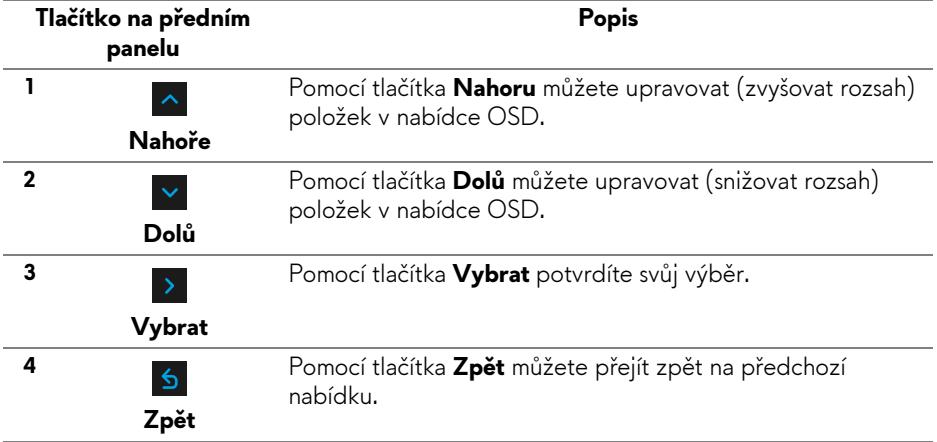

# <span id="page-29-0"></span>**Použití nabídky OSD (On-Screen Display)**

<span id="page-29-1"></span>**Přístup k systémové nabídce**

**POZNÁMKA: Pokud změníte nastavení a potom buď zobrazíte jiné menu, nebo ukončíte OSD menu, monitor automaticky uloží změněná nastavení. V případě, že změníte nastavení a počkáte, dokud OSD menu nezmizí, budou změny rovněž uloženy.**

1. Stiskněte tlačítko **b** pro spuštění OSD menu a zobrazení hlavního menu.

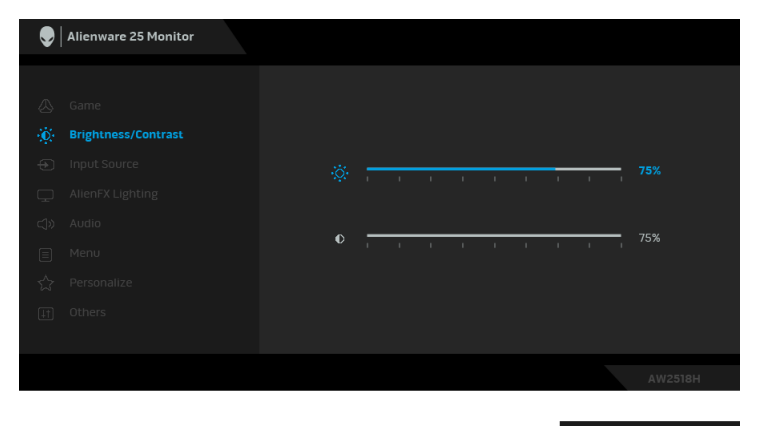

- **2.** Stiskněte tlačítka **A** a **v** pro pohyb mezi jednotlivými položkami nastavení. Při pohybu z jedné ikony na druhou bude název vybrané položky zvýrazněn. Úplný seznam všech dostupných položek nastavení monitoru je uveden v tabulce níže.
- **3.** Jednou stiskněte tlačítko > pro aktivaci zvýrazněné položky.
- **4.** Stiskněte tlačítka  $\sim$  a  $\sim$  pro výběr požadované možnosti.
- **5.** Stiskněte tlačítko **>** pro otevření podnabídky a potom podle ukazatelů v nabídce použijte směrová tlačítka pro provedení změn.
- 6. Stiskněte tlačítko **b** pro návrat do hlavního menu.

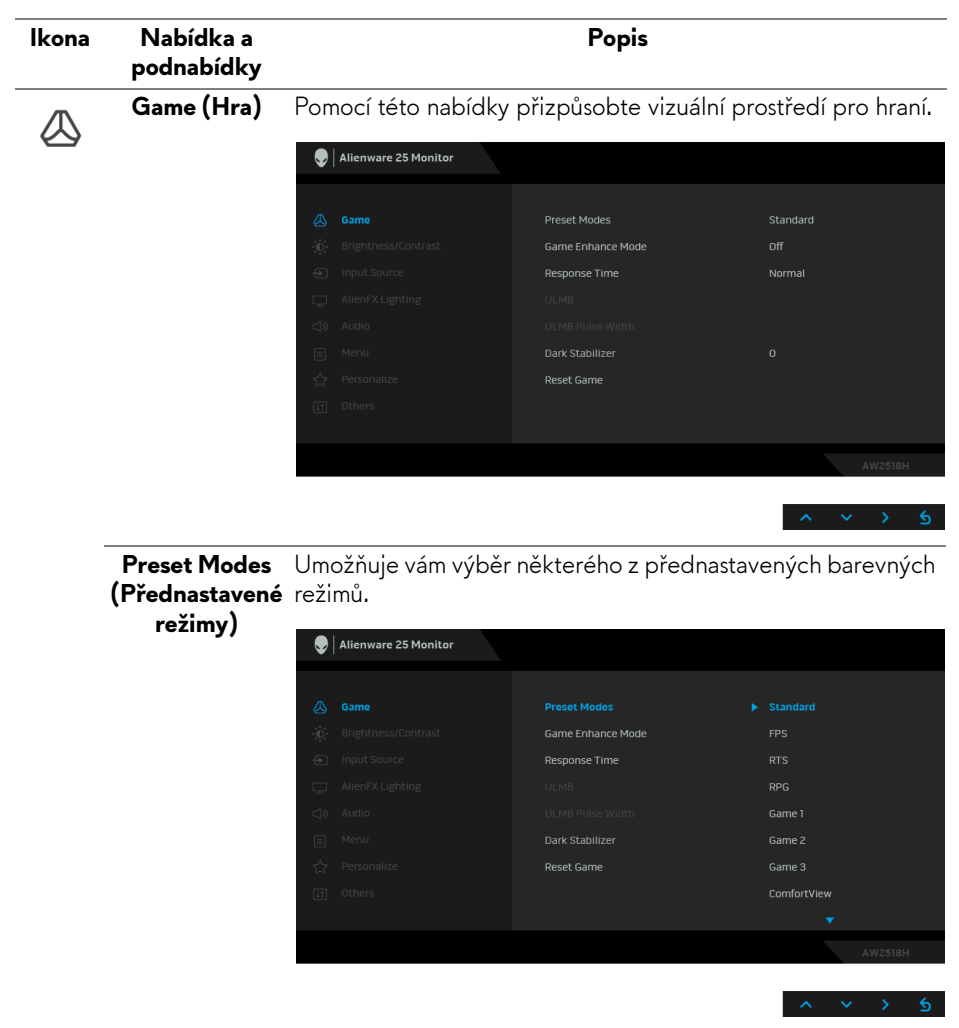

- **Standard (Standardní)**: Použití výchozích nastavení barev monitoru. Jedná se o výchozí režim.
- **FPS**: Nastaví barvy ideální pro střílečky z pohledu první osoby.
- **RTS**: Nastaví barvy ideální pro realtimové strategie.
- **RPG**: Nastaví barvy ideální pro rolové hry.
- **Game 1 (Hra 1)/Game 2 (Hra 2)/Game 3 (Hra 3)**: Umožňuje upravit nastavení barev pro vaše herní potřeby.

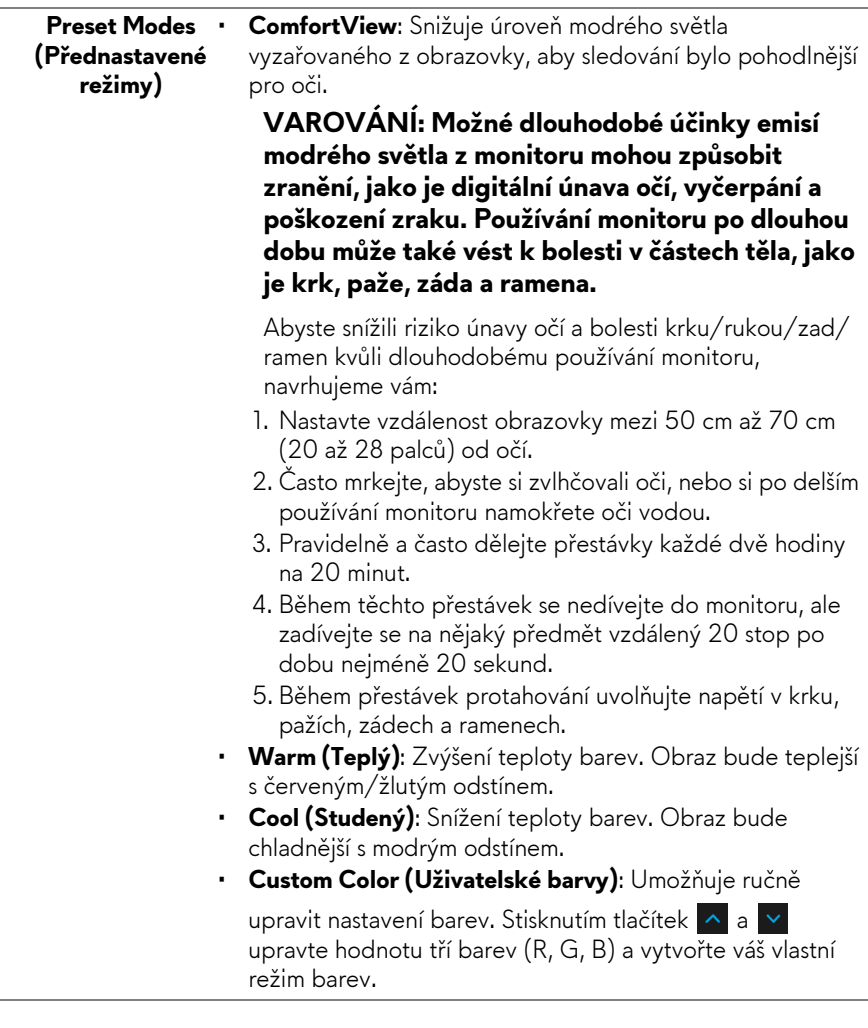

í

**Mode (Režim pro vylepšení her)**

**Game Enhance** Tato funkce nabízí tři dostupné funkce pro vylepšení prostředí pro hraní.

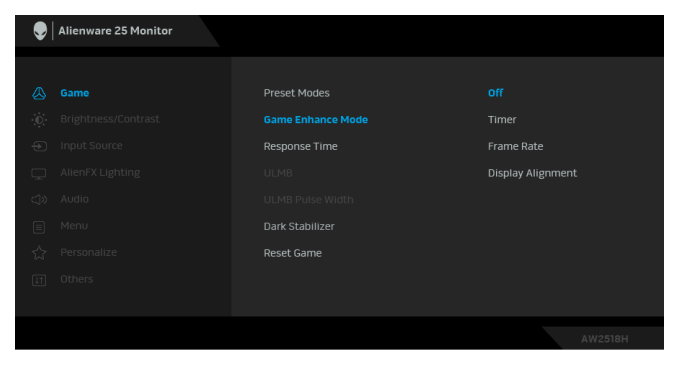

**• Off (Vyp.)**

Vyberte pro zakázání funkcí v možnosti **Game Enhance Mode (Režim pro vylepšení her)**.

**• Timer (Časovač)**

Umožňuje vám zakázat nebo povolit časovač v horním levém rohu displeje. Časovač ukazuje čas, který uplynul od zahájení hry. Vyberte možnost ze seznamu časového intervalu pro změření cílové herní frekvence.

#### • **Frame Rate (Frekvence snímků)**

Výběrem možnosti **On (Zap.)** můžete zobrazit aktuální počet snímků za sekundu při hraní her. Čím vyšší frekvence, tím hladšeji vybapdíá pohyb.

• **Display Alignment (Zarovnání displeje)**

Aktivací této funkce pomůžete zajistit dokonalé zarovnání obsahu videa z více displejů.

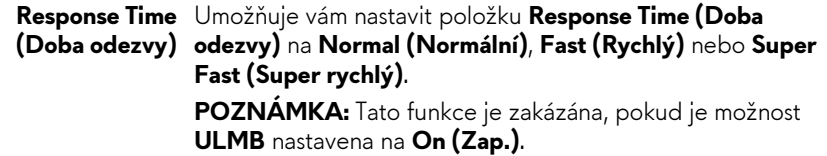

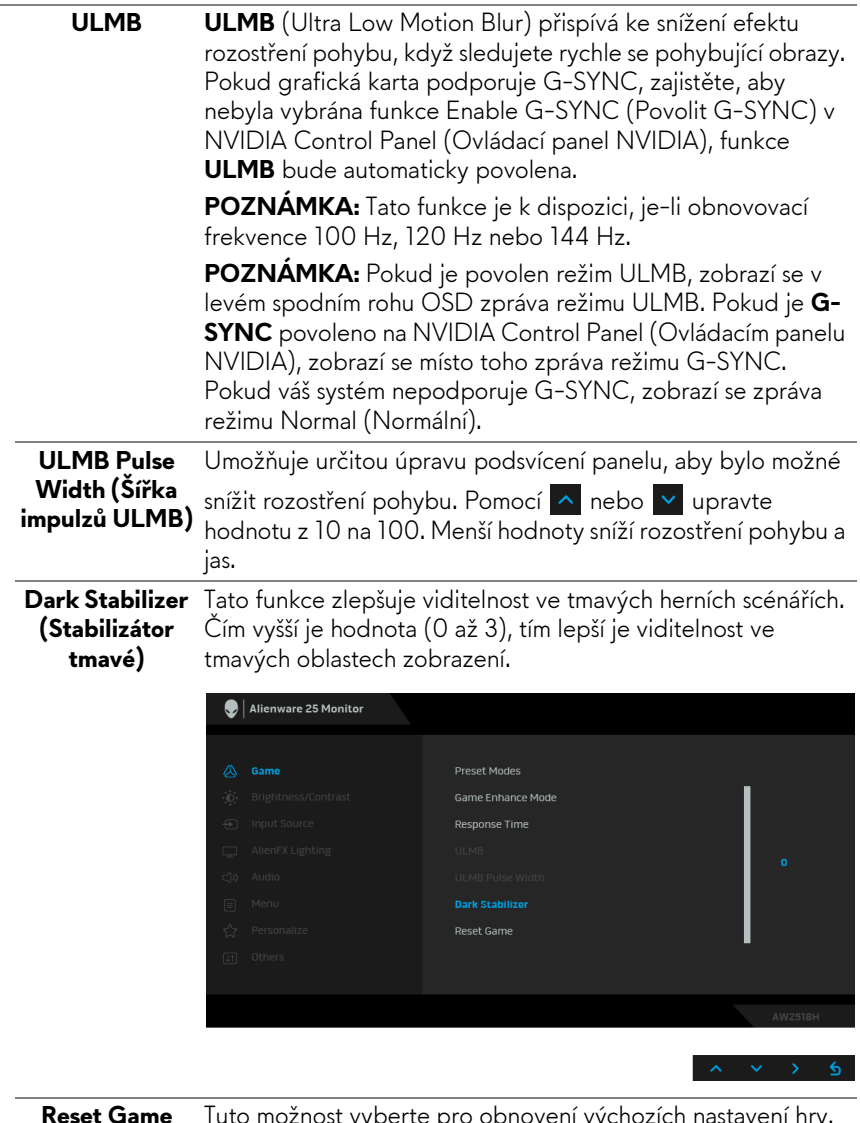

**Reset Game (Resetovat hru)** Tuto možnost vyberte pro obnovení výchozích nastavení hry.

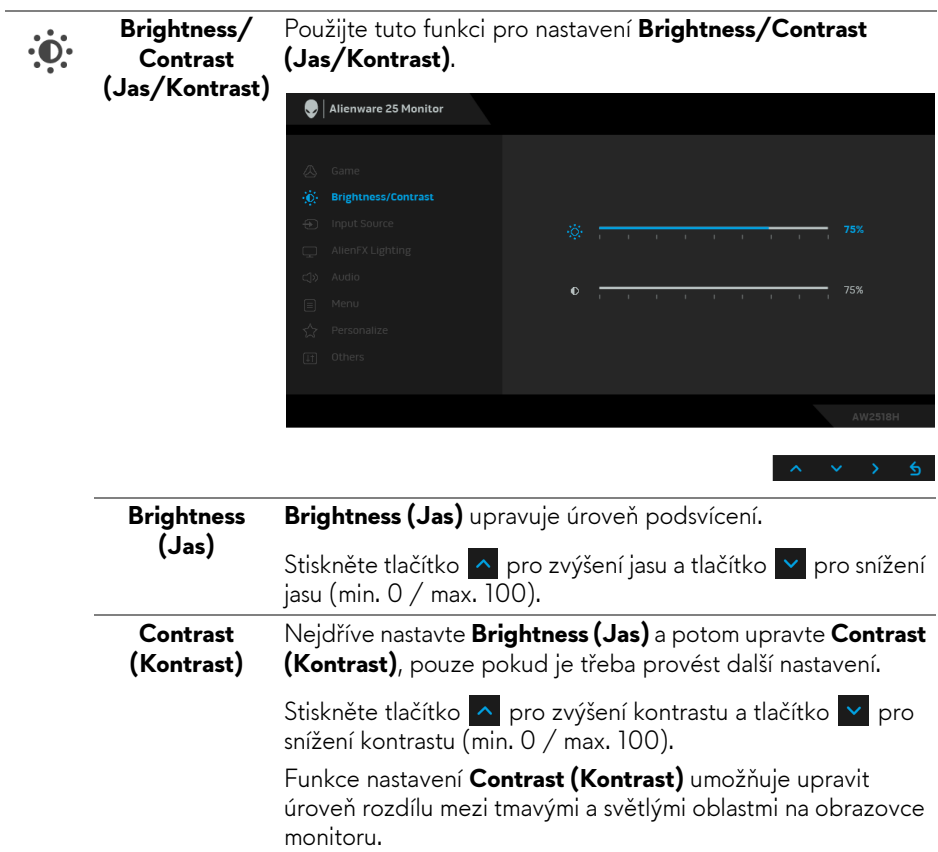

# **Input Source**

<span id="page-35-0"></span>**(Vstupní zdroj)** mezi různými video signály, které mohou být připojeny k Pomocí nabídky **Input Source (Vstupní zdroj)** můžete vybírat vašemu monitoru.

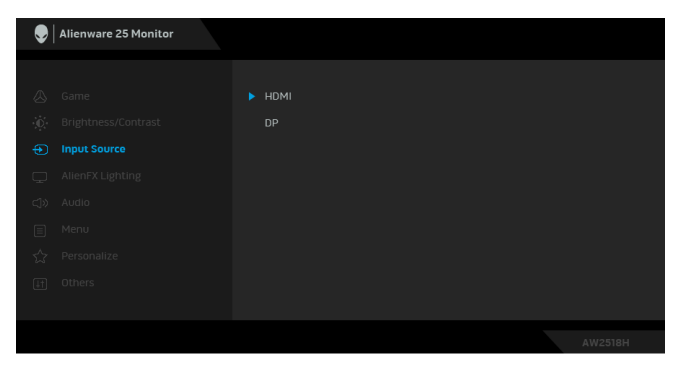

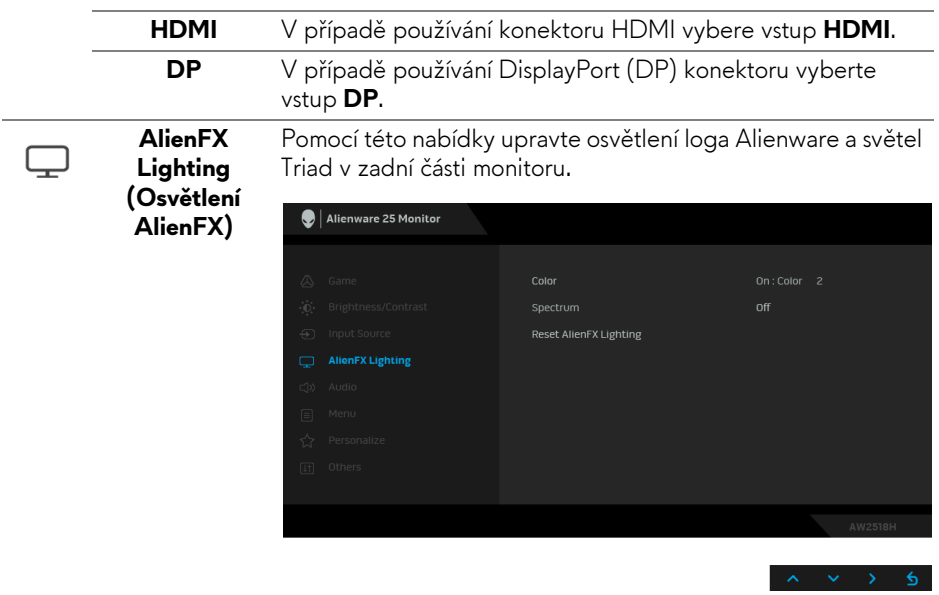

#### **Color (Barva)** Pokud chcete zadat barvu osvětlení LED, vyberte možnost **On**

**(Zap.)** a stiskněte tlačítko pro zvýraznění možnosti **Color (Barva)**, potom můžete provést výběr ze seznamu 20 dostupných barev.

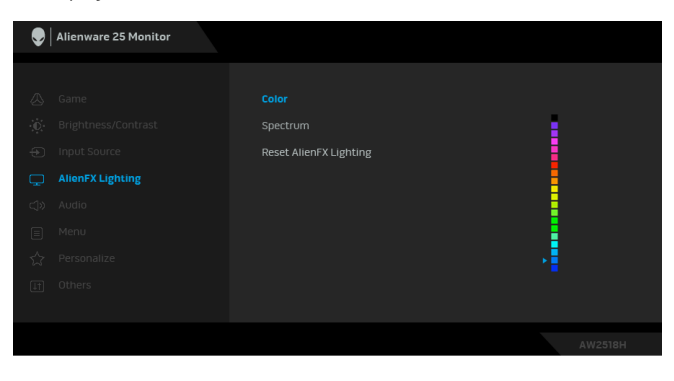

Pokud chcete funkci osvětlení LED vypnout, vyberte **Off (Vyp.)**.

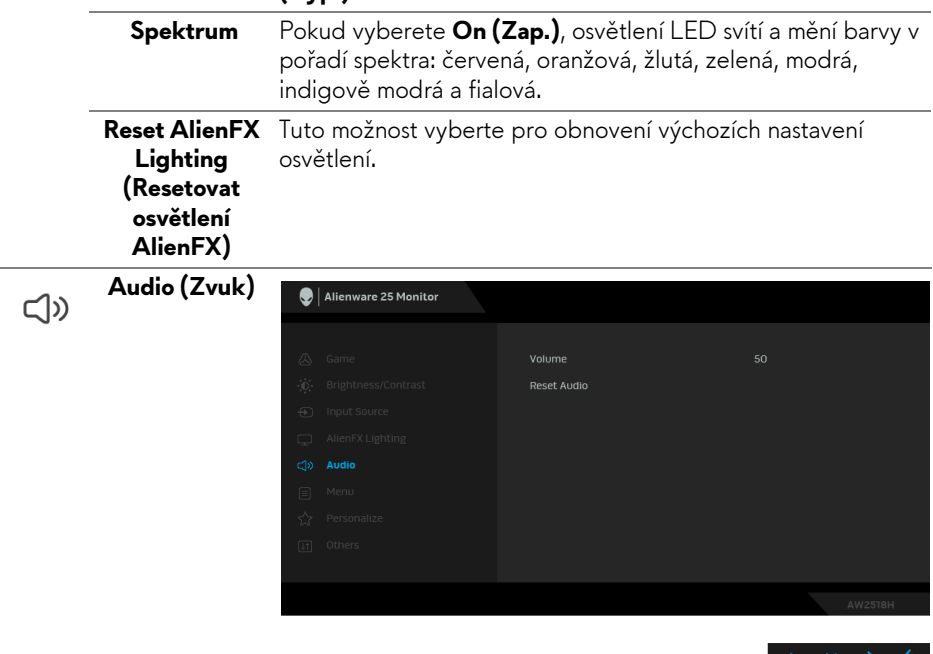

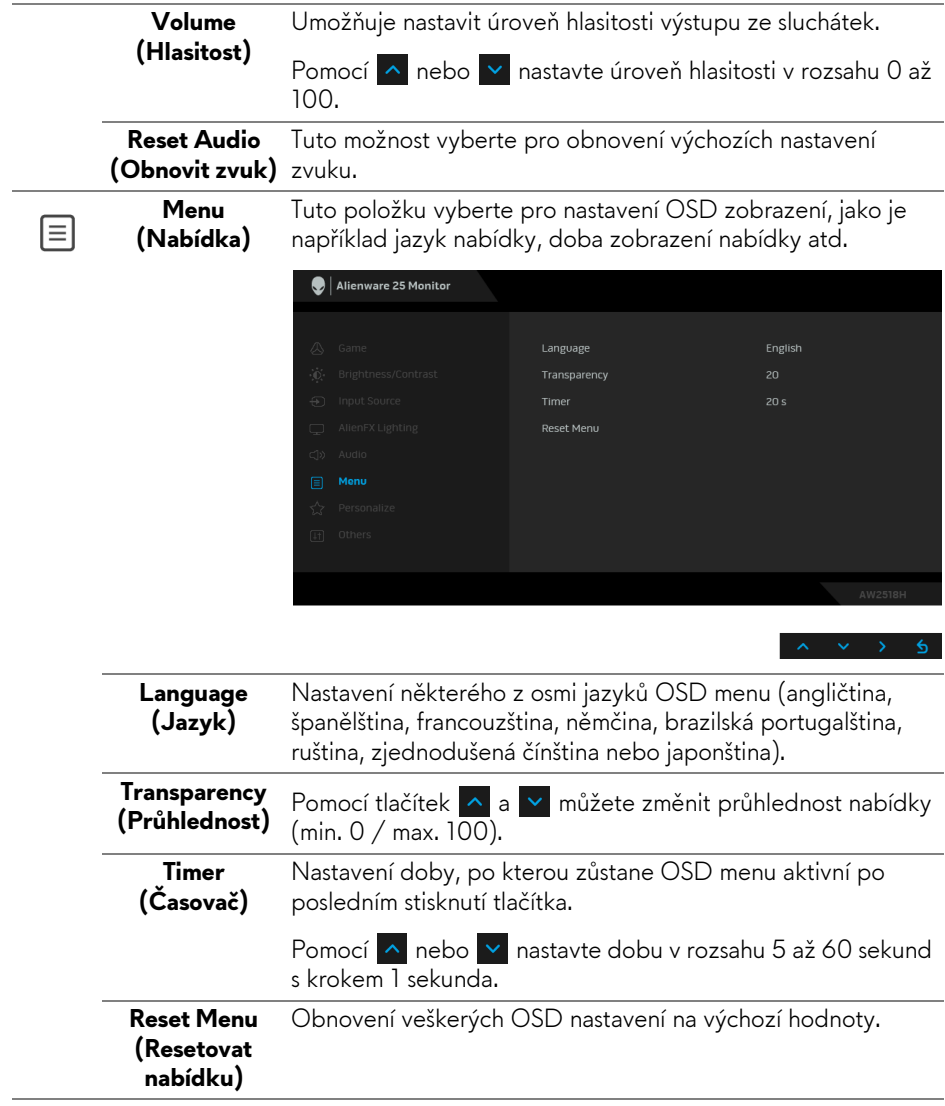

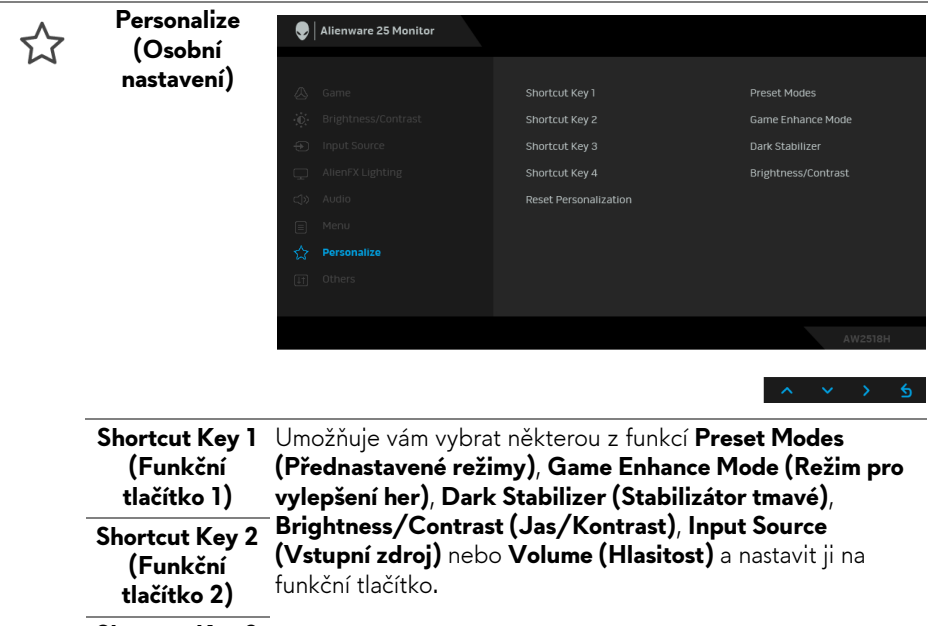

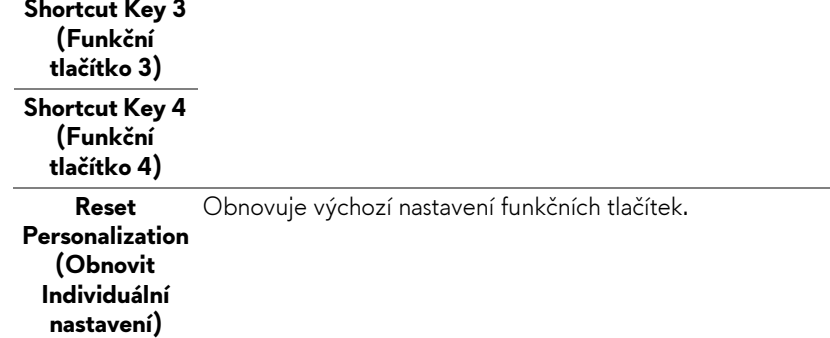

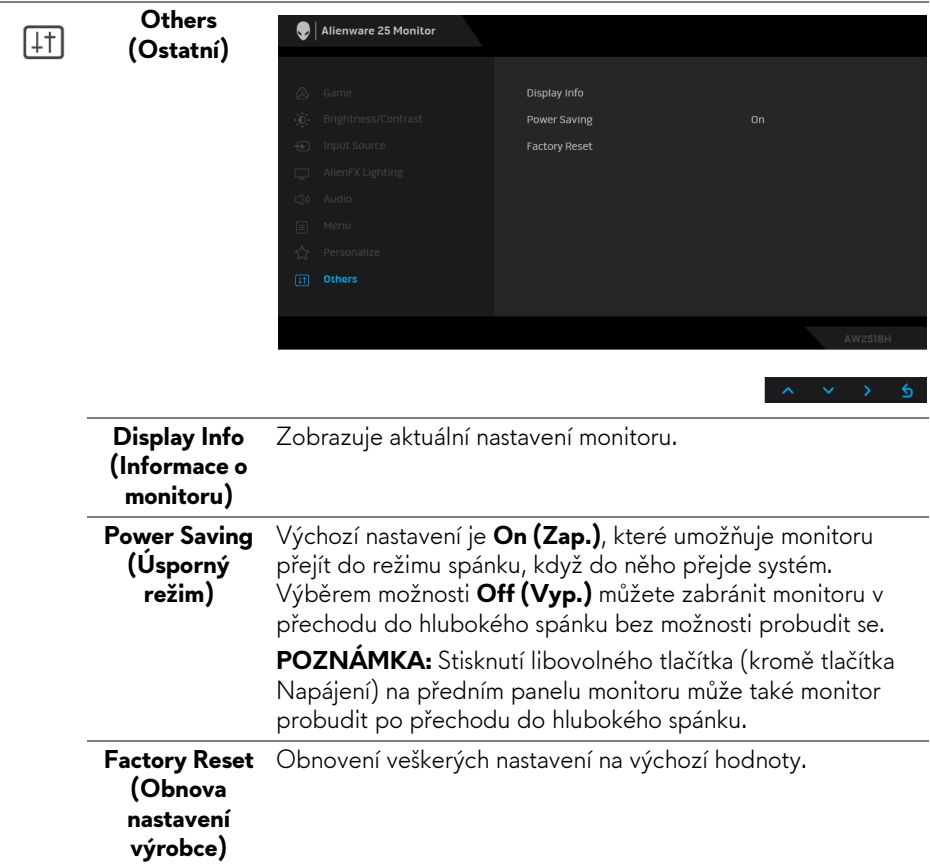

### <span id="page-39-0"></span>**Varovné zprávy OSD**

Při aktivaci režimu **Power Saving (Úsporný režim)** se zobrazí následující zpráva:

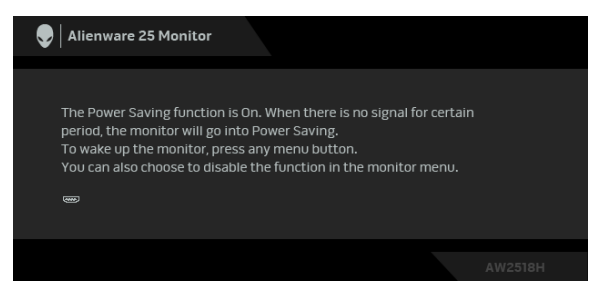

Podrobné informace – viz část **Odstraň[ování závad](#page-45-2)**.

# <span id="page-40-0"></span>**Nastavení maximálního rozlišení**

Pro nastavení maximálního rozlišení monitoru proveďte níže uvedený postup: V systému Windows® 7, Windows® 8 a Windows® 8.1:

- **1.** Pouze v případě Windows® 8, Windows® 8.1 vyberte dlaždici Plocha pro přepnutí na klasickou plochu.
- **2.** Na ploše stiskněte pravé tlačítko myši a vyberte položku **Rozlišení obrazovky**.
- **3.** Klikněte na rozevírací seznam Rozlišení obrazovky a vyberte **1920 x 1080**.
- **4.** Klepněte na tlačítko **OK**.

V systému Windows® 10:

- **1.** Pravým tlačítkem myši klikněte na plochu a klikněte na možnost **Nastavení zobrazení**.
- **2.** Klikněte na **Upřesňující nastavení zobrazení**.
- **3.** Klikněte na rozevírací seznam **Rozlišení** a vyberte možnost **1920 x 1080**.
- **4.** Klikněte na tlačítko **Použít**.

Pokud není možnost 1920 x 1080 k dispozici, může být vyžadována aktualizace grafického ovladače. V závislosti na vašem počítači proveďte jeden z níže uvedených kroků:

Pokud máte stolní nebo přenosný počítač Dell:

• Navštivte webové stránky **<http://www.dell.com/support>**, zadejte kód ze servisního štítku a stáhněte si nejnovější ovladače pro vaši grafickou kartu.

Pokud nemáte počítač Dell (stolní nebo přenosný):

- Navštivte webové stránky výrobce vašeho počítače a stáhněte si nejnovější grafické ovladače.
- Navštivte webové stránky výrobce vaší grafické karty a stáhněte si nejnovější grafické ovladače.

# <span id="page-40-1"></span>**Naklonění, natočení a nastavení výšky monitoru**

**POZNÁMKA: Níže uvedený postup platí pro podstavec dodaný s monitorem. Při zakoupení jakéhokoliv jiného podstavce najdete pokyny pro jeho upevnění v instalační příručce k příslušnému podstavci.**

### <span id="page-41-0"></span>**Naklonění**

Podstavec upevněný k monitoru umožňuje naklonit monitor pro dosažení nejpohodlnějšího úhlu pohledu.

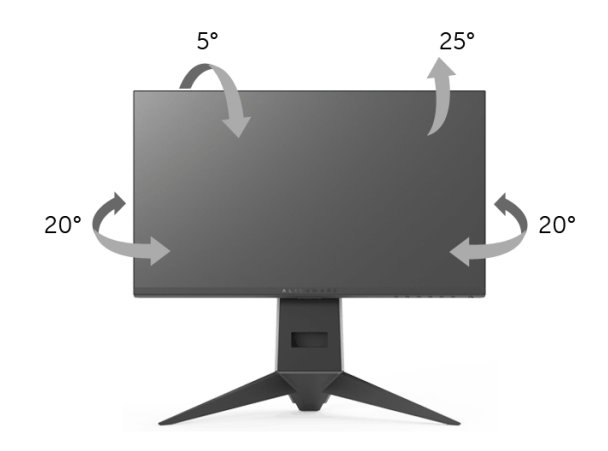

**POZNÁMKA: Při dodání monitoru je podstavec demontován.**

#### <span id="page-41-1"></span>**Nastavení výšky**

**POZNÁMKA: Podstavec lze vertikálně vysunout až o 130 mm. Postup pro vysunutí je uveden na obrázku níže.**

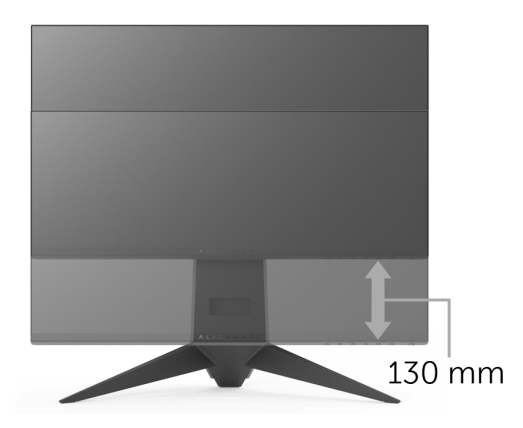

# <span id="page-42-0"></span>**Otočení monitoru**

Před otočením monitoru byste měli zcela vysunout podstavec (**[Nastavení výšky](#page-41-1)**) a naklonit monitor co nejvíc nahoru, aby nedošlo k nárazu spodního okraje monitoru.

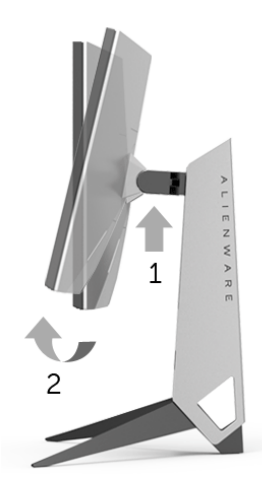

#### **Otočit ve směru hodinových ručiček**

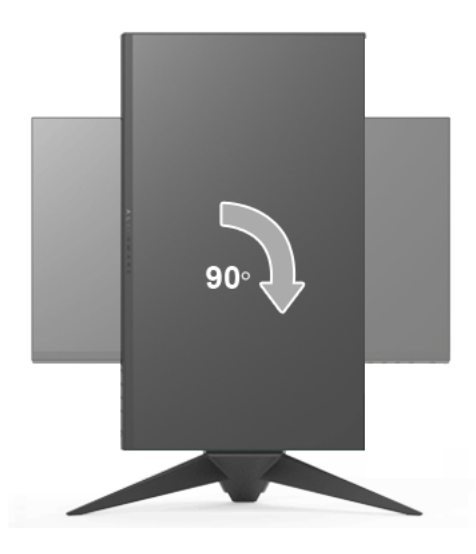

#### **Otočit proti směru hodinových ručiček**

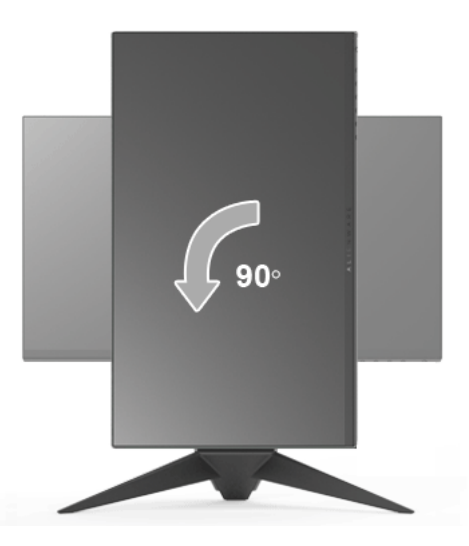

- **POZNÁMKA: Pro použití funkce Otočení zobrazení (na šířku nebo na výšku) u vašeho počítače Dell je vyžadován aktualizovaný grafický ovladač, který není dodáván k tomuto monitoru. Nejnovější grafický ovladač lze stáhnout na [www.dell.com/support v](www.dell.com/support) části Stáhnout – Video ovladače.**
- **POZNÁMKA: Při otočení monitoru na výšku může dojít ke snížení výkonu u graficky náročných aplikací (hraní 3D her atd.).**

### <span id="page-43-0"></span>**Nastavení otočení zobrazení u vašeho systému**

Po otočení monitoru je třeba dokončit níže uvedený postup a nastavit funkci Otočení zobrazení na vašem systému.

**POZNÁMKA: Pokud používáte monitor s počítačem jiného výrobce než Dell, zobrazte webové stránky výrobce grafického ovladače nebo vašeho počítače, kde najdete informace o otočení zobrazeného obsahu.**

Postup pro nastavení otočení zobrazení:

- **1.** Na ploše stiskněte pravé tlačítko myši a vyberte položku **Vlastnosti**.
- **2.** Klepněte na záložku **Nastavení** a potom na tlačítko **Upřesnit**.
- **3.** Pokud máte grafickou kartu ATI, vyberte záložku **Otočení** a nastavte požadované otočení.
- **4.** Pokud máte grafickou kartu nVidia, klepněte na záložku **nVidia**, v levém sloupci vyberte položku **NVRotate** a potom nastavte požadované otočení.

**5.** Pokud máte grafickou kartu Intel®, vyberte záložku grafiky **Intel**, klepněte na tlačítko **Vlastnosti grafiky**, vyberte záložku **Otočení** a potom nastavte požadované otočení.

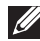

**POZNÁMKA: Pokud nevidíte požadovanou možnost otočení nebo obraz není otočen správně, navštivte <www.dell.com/support> a stáhněte si nejnovější ovladač pro vaši grafickou kartu.**

# <span id="page-45-2"></span><span id="page-45-0"></span>**Odstraňování závad**

**VAROVÁNÍ: Před prováděním jakéhokoliv postupu v této části si prosím přečtěte část Bezpeč[nostní pokyny.](#page-51-4)**

# <span id="page-45-1"></span>**Autotest**

Váš monitor nabízí funkci autotestu, která vám umožňuje zkontrolovat, zda monitor pracuje správně. Pokud jsou monitor a počítač správně připojeny, avšak obrazovka monitoru zůstává tmavá, proveďte autotest monitoru pomocí následujících kroků:

- **1.** Vypněte počítač i monitor.
- **2.** Odpojte video kabel od zadní strany počítače. Pro zajištění řádné operace Autotest vytáhněte všechny digitální kabely ze zadní strany počítače.
- **3.** Zapněte monitor.

**POZNÁMKA: Jestliže monitor nerozpozná video signál a pracuje správně, mělo by se na obrazovce zobrazit dialogové okno (na černém pozadí). V režimu autotestu bude LED indikátor napájení blikat oranžově.**

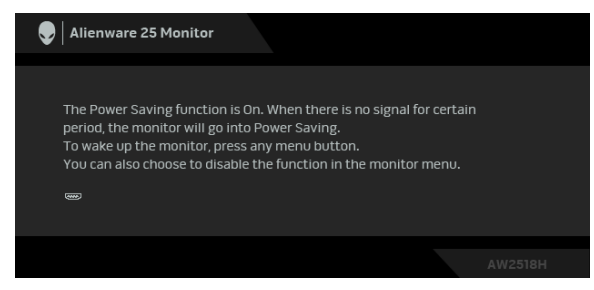

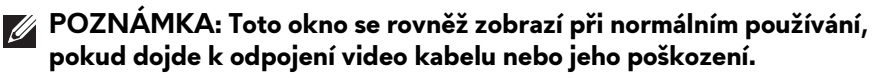

**4.** Vypněte monitor a znovu připojte video kabel. Potom zapněte počítač i monitor.

Jestliže po provedení předchozího postupu zůstane obrazovka monitoru černá, zkontrolujte ovladač grafické karty a počítač, protože monitor pracuje správně.

# <span id="page-46-0"></span>**Integrovaná diagnostika**

Váš monitor je vybaven integrovaným diagnostickým nástrojem, který vám pomůže určit, zda jsou abnormality obrazovky problémem monitoru nebo vašeho počítače a grafické karty.

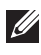

#### **POZNÁMKA: Integrovanou diagnostiku lze spustit, pouze pokud je video kabel odpojen a monitor je v režimu autotestu.**

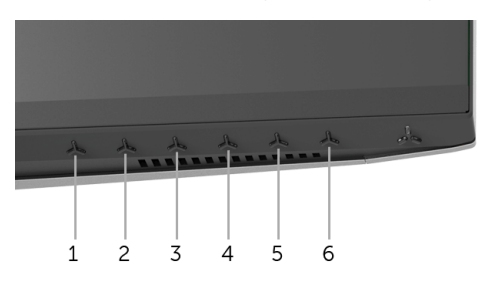

Spuštění integrované diagnostiky:

- **1.** Ujistěte se, že je obrazovka čistá (žádný prach na povrchu obrazovky).
- **2.** Odpojte video kabel(y) od zadní strany počítače nebo monitoru. Monitor se přepne do režimu autotestu.
- **3.** Stiskněte a přidržte **Tlačítko 3** na 5 sekund. Zobrazí se šedá obrazovka.
- **4.** Pečlivě zkontrolujte obrazovku kvůli jakýmkoliv abnormalitám.
- **5.** Znovu stiskněte **Tlačítko 3**. Barva obrazovky se změní na červenou.
- **6.** Pečlivě zkontrolujte obrazovku kvůli jakýmkoliv abnormalitám.
- **7.** Zopakujte kroky 5 a 6 pro prozkoumání obrazovky zobrazené v zelené, modré, černé a bílé barvě.

Jakmile se zobrazí bílá obrazovka, je test dokončen. Pro ukončení znovu stiskněte **Tlačítko 3**.

Pokud při použití integrovaného diagnostického nástroje nerozpoznáte žádné abnormality obrazovky, pracuje monitor správně. Zkontrolujte grafickou kartu a počítač.

# <span id="page-47-0"></span>**Obecné problémy**

Následující tabulka obsahuje obecné informace o běžných problémech monitoru, se kterými se můžete setkat a uvádí také jejich případná řešení:

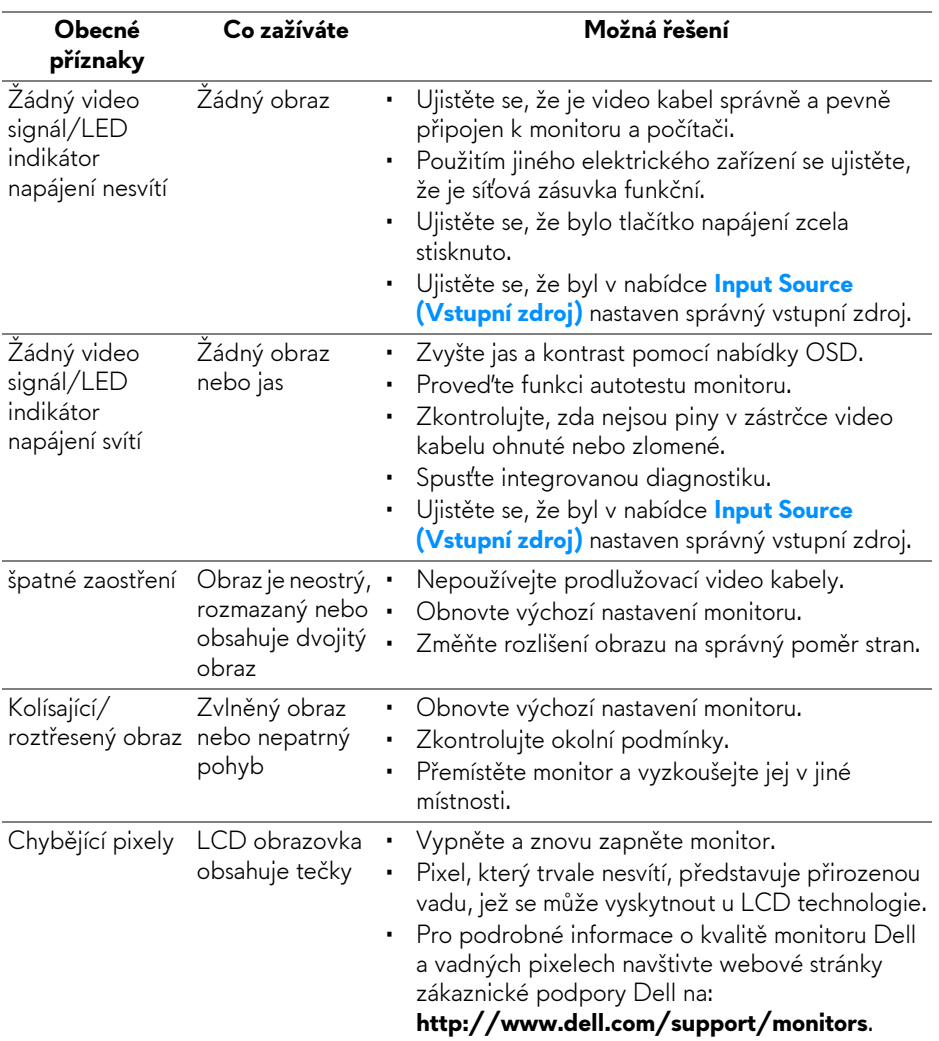

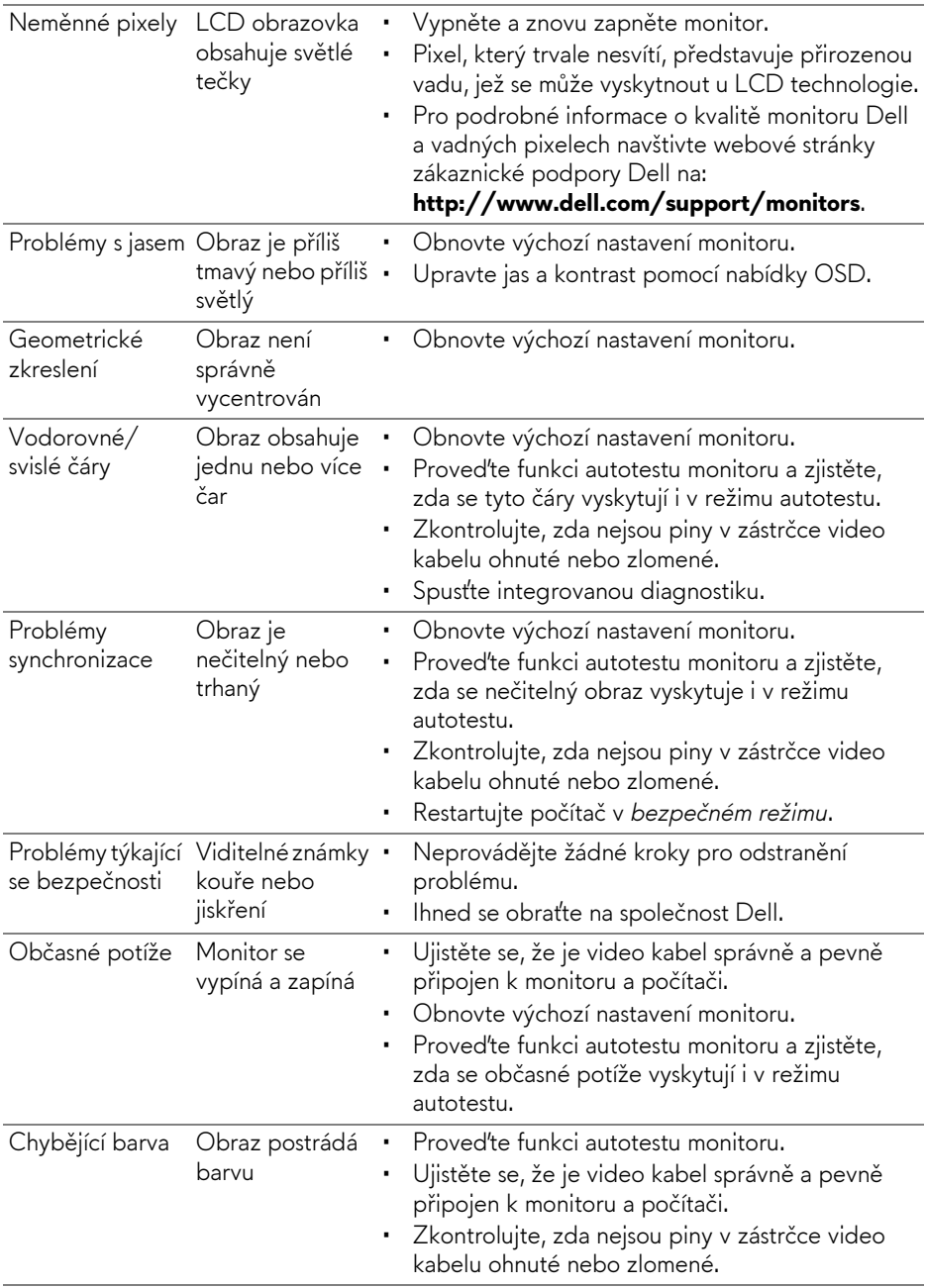

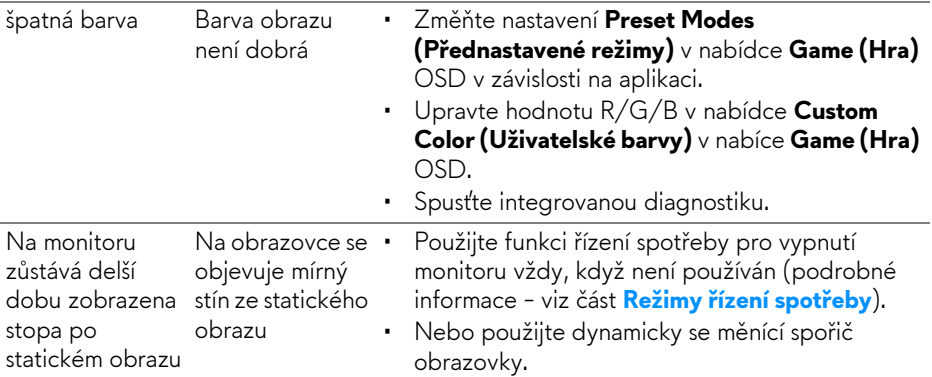

# <span id="page-49-0"></span>**Specifické problémy výrobku**

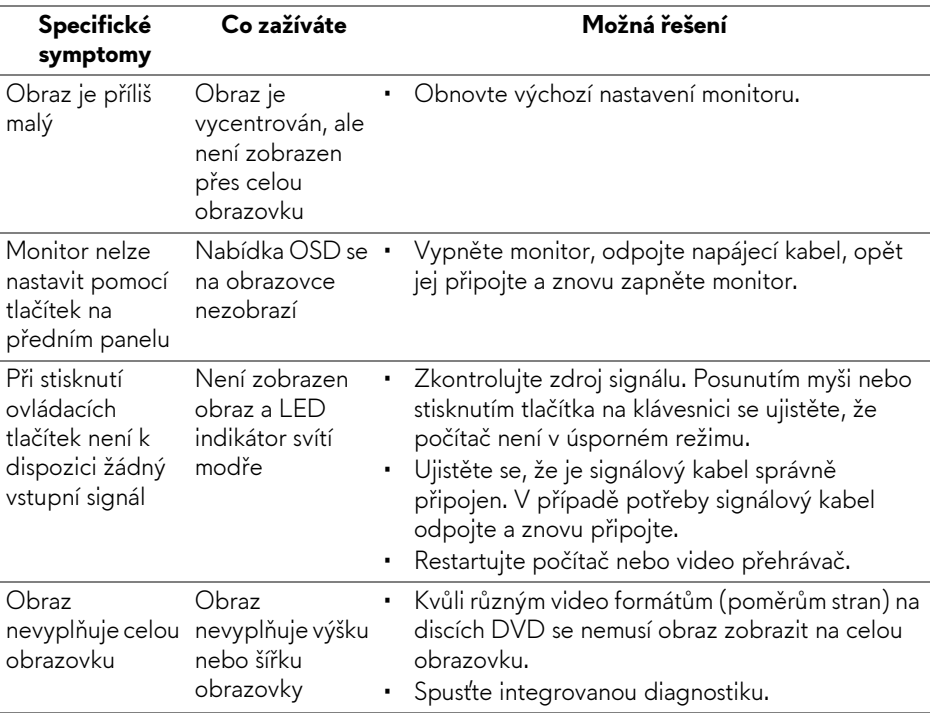

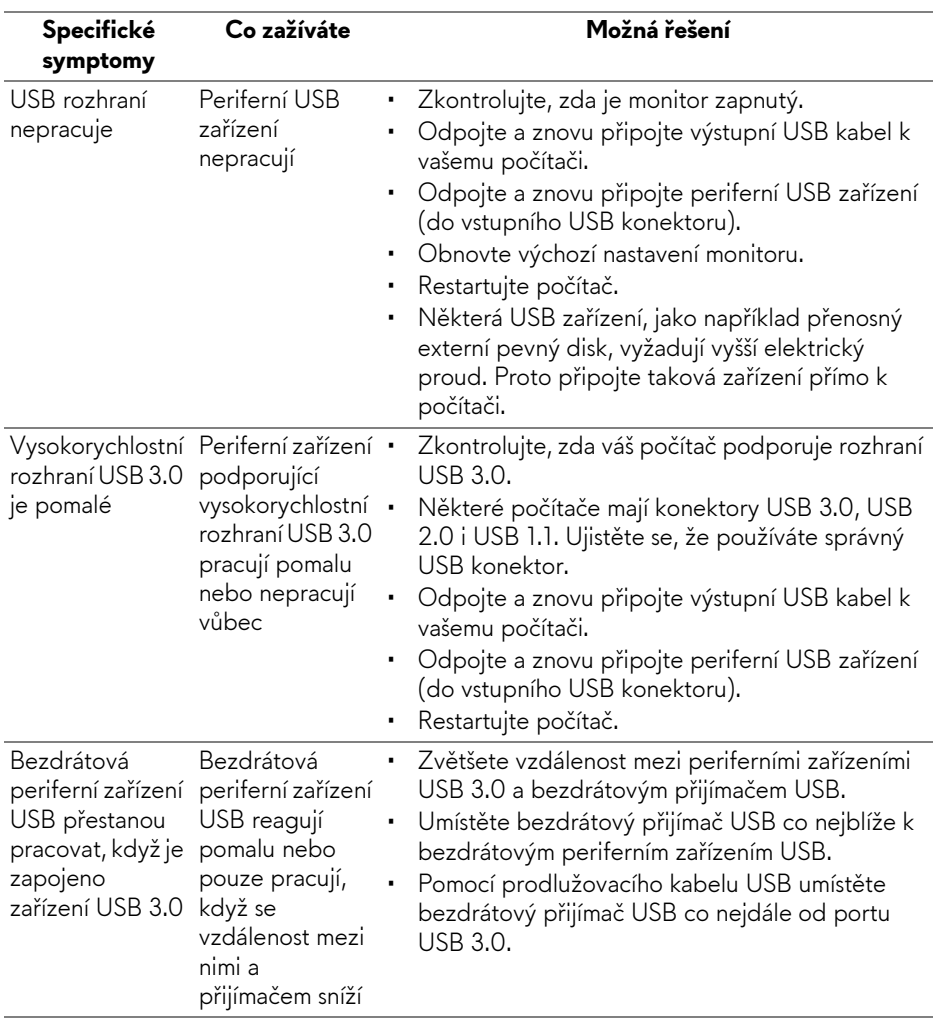

# <span id="page-50-1"></span><span id="page-50-0"></span>**Specifické problémy USB (Universal Serial Bus)**

# <span id="page-51-0"></span>**Dodatek**

# <span id="page-51-4"></span>**VAROVÁNÍ: Bezpečnostní pokyny**

#### **VAROVÁNÍ: Používání ovládacích prvků a provádění nastavení nebo postupů, které nejsou uvedeny v této dokumentaci, může vést k úrazu elektrickým proudem anebo mechanickému poškození výrobku.**

Pokud jde o informace o bezpečnostních pokynech, viz Informace o bezpečnosti, životním prostředí a předpisech (SERI).

# <span id="page-51-1"></span>**Oznámení FCC (pouze USA) a další informace o předpisech**

Pro oznámení FCC a další informace o předpisech navštivte webové stránky popisující soulad s předpisy na [www.dell.com/regulatory\\_compliance.](www.dell.com/regulatory_compliance)

# <span id="page-51-3"></span><span id="page-51-2"></span>**Kontakt na společnost Dell**

**Pro zákazníky v USA, volejte 800-WWW-DELL (800-999-3355).**

**POZNÁMKA: Pokud nemáte aktivní připojení k internetu, můžete nalézt kontaktní informace na vaší nákupní faktuře, dodacím listu, účtence nebo v produktovém katalogu Dell.**

**Společnost Dell poskytuje podporu online a po telefonu a také různé možnosti servisu. Jejich dostupnost se liší podle země a výrobku. Některé služby nemusí být ve vaší oblasti dostupné.** 

- Online technická pomoc —<www.dell.com/support/monitors>
- Kontaktování společnosti Dell <www.dell.com/contactdell>